**SYSTEMGROUP** 

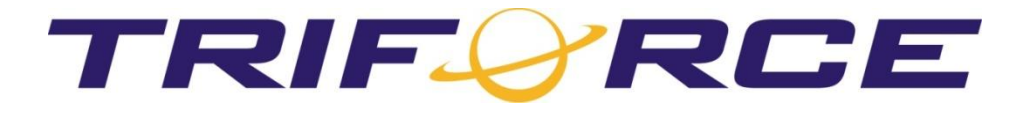

# Enhanced Alerts System

Version 1

12/15/2006 TSI SYSTEMGROUP INC TriForce Team

Email: [triforce@systemgroup.com](mailto:triforce@systemgroup.com) [www.systemgroup.com](http://www.systemgroup.com/)

© Copyright 2006 TSI Systemgroup Inc.

# **SYSTEMGROUP**

# Enhanced Alerts System Version 1

12/15/2006 TSI SYSTEMGROUP INC TriForce Team

The information, opinions, directions, suggestions, or instructions howsoever provided are provided 'as is' by TSI Systemgroup Inc. without any warranty of any kind, either express or implied or condition of merchantability.

TSI Systemgroup Inc. is in no way responsible or liable for any damage whether direct, indirect, consequential, incidental, special, punitive, exemplary, or general, contribution or indemnity, of any kind whatsoever, howsoever caused, (including but not limited to breach of contract, loss of profit, business interruption, loss of business data or information, negligence or other tortuous behaviour, deletion, error, defect, omission, or any other cause of action regardless of whether it arises at law or in equity) arising directly or indirectly out of or in connection with the access to, use of, reliance on, influence of, accuracy of, or performance of information provided by TSI Systemgroup Inc. either printed or electronic.

© Copyright 2006 TSI Systemgroup Inc.

# **TABLE OF CONTENTS**

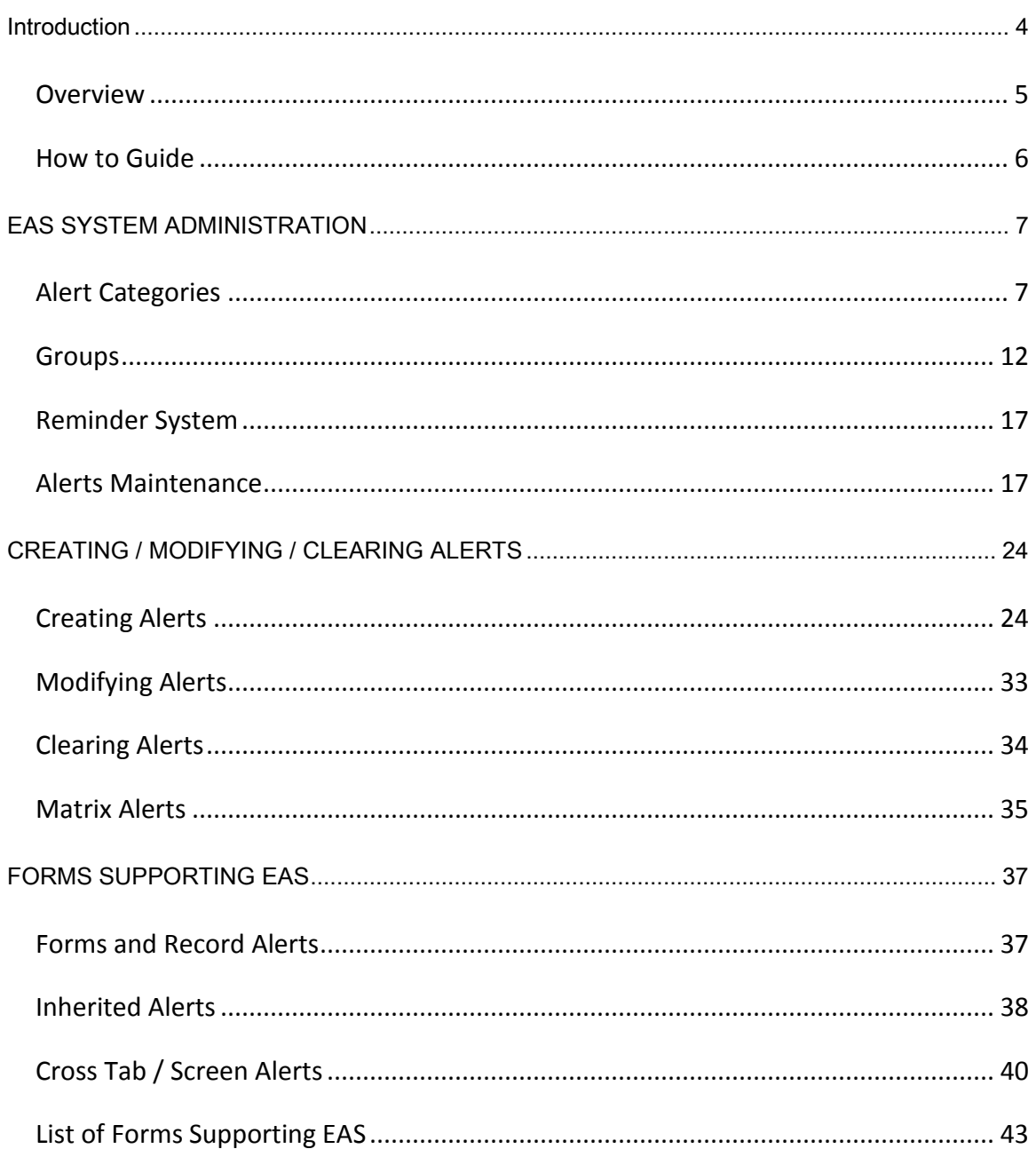

#### <span id="page-3-0"></span>**INTRODUCTION**

The Enhanced Alerts System (EAS) has been developed in order to facilitate communication between departments within your organization. The subsystem provides an easy-to-use interface with which any user can quickly apply a colour-coded alert to any field within TriForce. The system also integrates these alerts into the existing Reminders System so that you can remind users of important alerts. It is important to note that the EAS system is also a selfmaintaining system; alerts with a specified expiry date will automatically be removed from the system on the defined date.

For enhanced usability and flexibility, two alert types exist;

- **•** General Alerts;
- Categorized Alerts, which inherit Administrator-defined category properties.

#### **Key Features**

- Fields are colour-coded for easy identification
- Tooltips are used as an informative tool displaying the alert message
- Pop-up Alerts: visible for high level, important alerts
- Alert Categories: Administrator-defined and colour-coded for quick application
- Listing of all Active/Inactive alerts via menu path Tools/ Alerts
- Alerts Details Screen for quickly managing all company alerts across an enterprise
- Self-Maintaining System: Alerts with limited duration automatically clear on their expiry date
- Displays the total number of Alerts per form (in form's upper right hand corner)
- Integrated Reminder System: generates a reminder of the applied Alert
- Extensibility: upon request, EAS may be included in forms that currently do not support EAS

#### <span id="page-4-0"></span>OVERVIEW

An alert can be quickly applied to any field by selecting an alert type from the right click Alerts sub menu. Fields containing an alert are highlighted with a specific color, thereby visually catching a user's attention. Alert messages are easily viewed in a tooltip when the mouse pointer is placed over the corresponding field. Depending on alert settings, the alert message may be a Pop-up and/or be made Read Only. Alerts can be created, modified and cleared by any TriForce XP user.

A form holding a record containing more than one alert displays the number of active alerts in its upper right hand corner. Hovering over this area invokes a tooltip, displaying each record's alerts with their tab and field location.

The Reminder, Enhanced Alerts system, and user groups work in collaboration to notify selected users of an existing alert.

The Enhanced Alert System introduces three new maintenance interfaces.

These include:

#### **Alert Categories Form**

The Alert Categories form distributes nine (9) alert categories per company *or* system. These pre-defined categories are intended for users to quickly associate alerts to fields with little or no modification.

**Groups**

The Groups interface handles the definition of user groups which can be assigned to TriForce XP users. User groups are currently intended for use by the Enhanced Alerts System.

#### **Alert Maintenance Form**

The Alert Maintenance form lists all system-wide alerts along with their location and expiry date. The Alerts Details Screen provides useful and time-efficient tools for quick alert navigation, modification and deactivation.

Some important clarifications follow:

- **The term "Alert" encompasses General and Categorized Alerts.**
- Terms **Create**, **Associate,** and **Apply** are used interchangeably.
- Terms **Expire**, **Clear,** and **Inactive** are used interchangeably.
- Active alerts are alerts that have not expired.
- **Inherited alerts are alerts that appear in fields, created elsewhere in the company's** system.
- **Empty forms do not contain any data. These forms appear before selecting a record.**

# <span id="page-5-0"></span>HOW TO GUIDE

Setting up the EAS is fairly simple. Please ensure you follow these steps, in order:

- 1. Configure [Setup 0554](#page-6-1) for Alert Categories;
- 2. Add and Defin[e User Groups;](#page-11-1)
- 3. Define [Alert Categories;](#page-6-1)
- 4. Create/ [Modify/](#page-32-1) [Clear](#page-33-1) field Alerts;
- 5. [Manage](#page-16-2) Alerts.

### <span id="page-6-0"></span>**EAS SYSTEM ADMINISTRATION**

As mentioned in the introduction, the Enhanced Alert System introduces three new maintenance interfaces.

These include:

- **Groups**
- **Alert Categories Form**
- **Alert Maintenance Form**

After installing the Enhanced Alert System, the **Alert Categories** and **Alerts** menu points will only be available to user profiles having access to the Tools and/or Global System sub menu options. The TriForce Administrator is responsible for setting the appropriate status to the Alert Categories and Alerts menu points in user profiles. The Groups maintenance interface is available to users who have access to the **Security** menu.

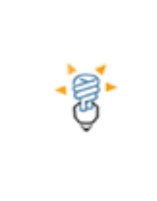

For more information about the TriForce XP User Profiles and the Security System, please refer to the [TriForce Security System Manual.](http://www.systemgroup.com/login.aspx)

#### <span id="page-6-1"></span>Alert Categories

TriForce XP distributes nine (9) alert categories. Alert categories are intended for users to quickly associate alerts from the right click menu to fields with little or no modification. The alert categories are setup, activated, and managed from the Alert Categories form. Each alert category is editable and can be activated / deactivated at any time.

Before defining the categories, the TriForce Administrator must decide on whether to configure the alert categories per company or per enterprise.

Menu Location: **Setup/ Change Setup/ page: System – Alert Notice**

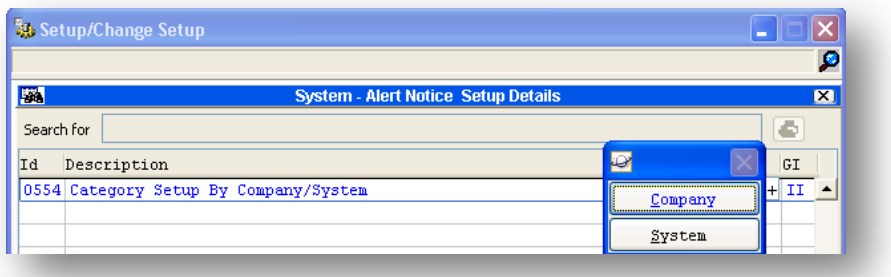

#### **Figure 2.1 – Alert Categories Setup**

**SETUP ID 0554** allows the Alert Categories to be configured per company (**C**) or per system/enterprise (**S**).

The TriForce Administrator may now begin defining the Alert Categories.

#### **ALERT CATEGORIES FORM**

Menu Location: **Setup/ System Global/ Alert Categories**.

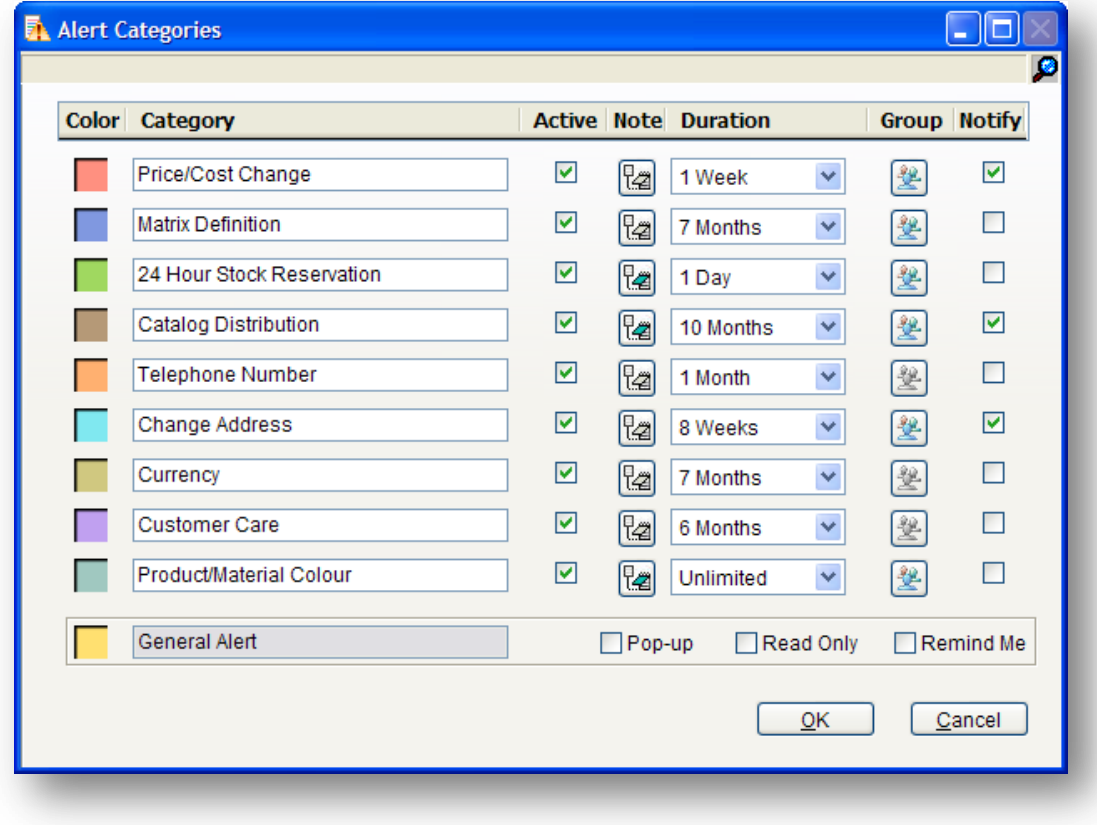

**Figure 2.2 – Alert Categories form**

The TriForce Administrator can easily define each alert category by following the steps described in Table 2.1

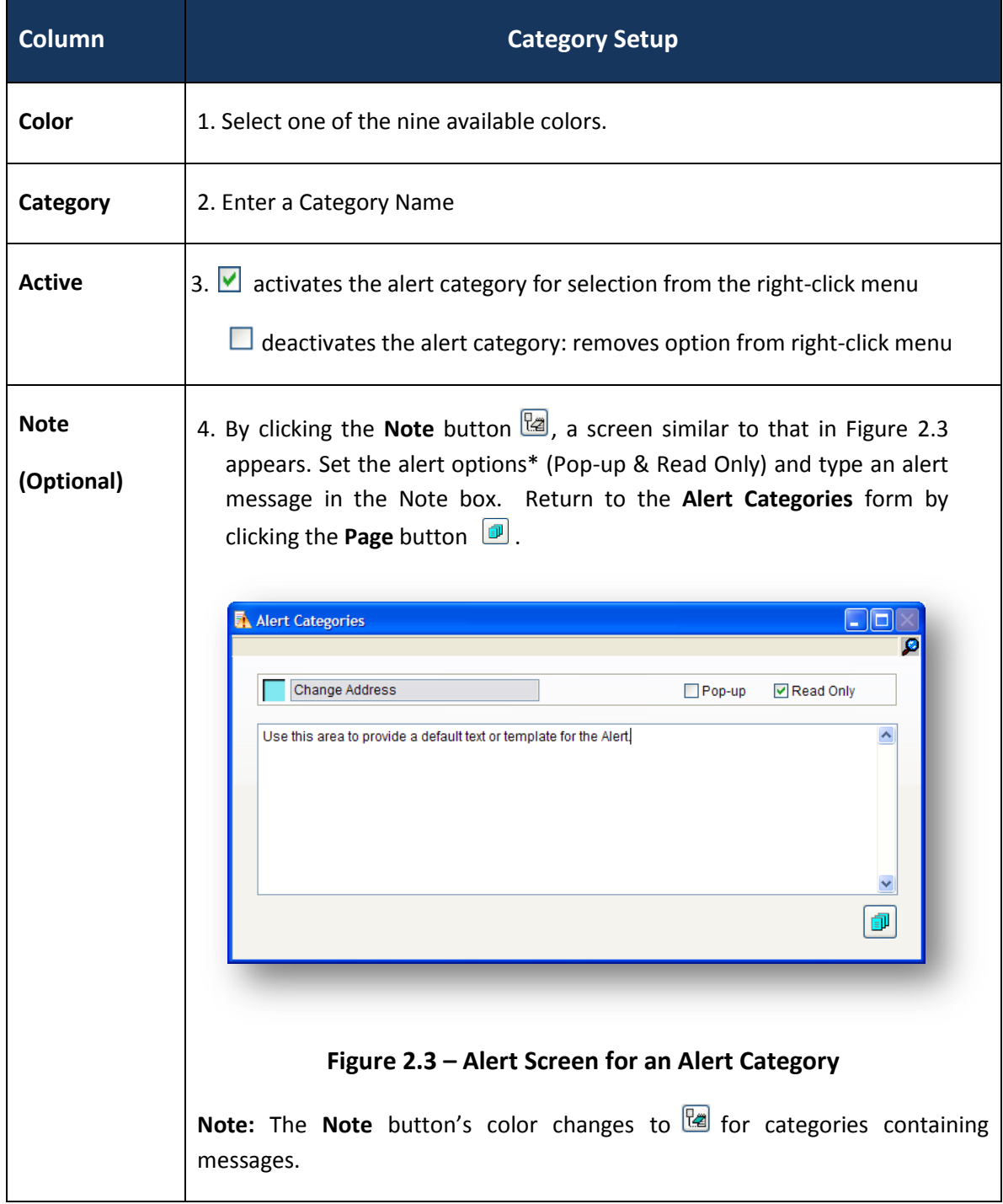

# **Table 2.1 – Alert Category Setup**

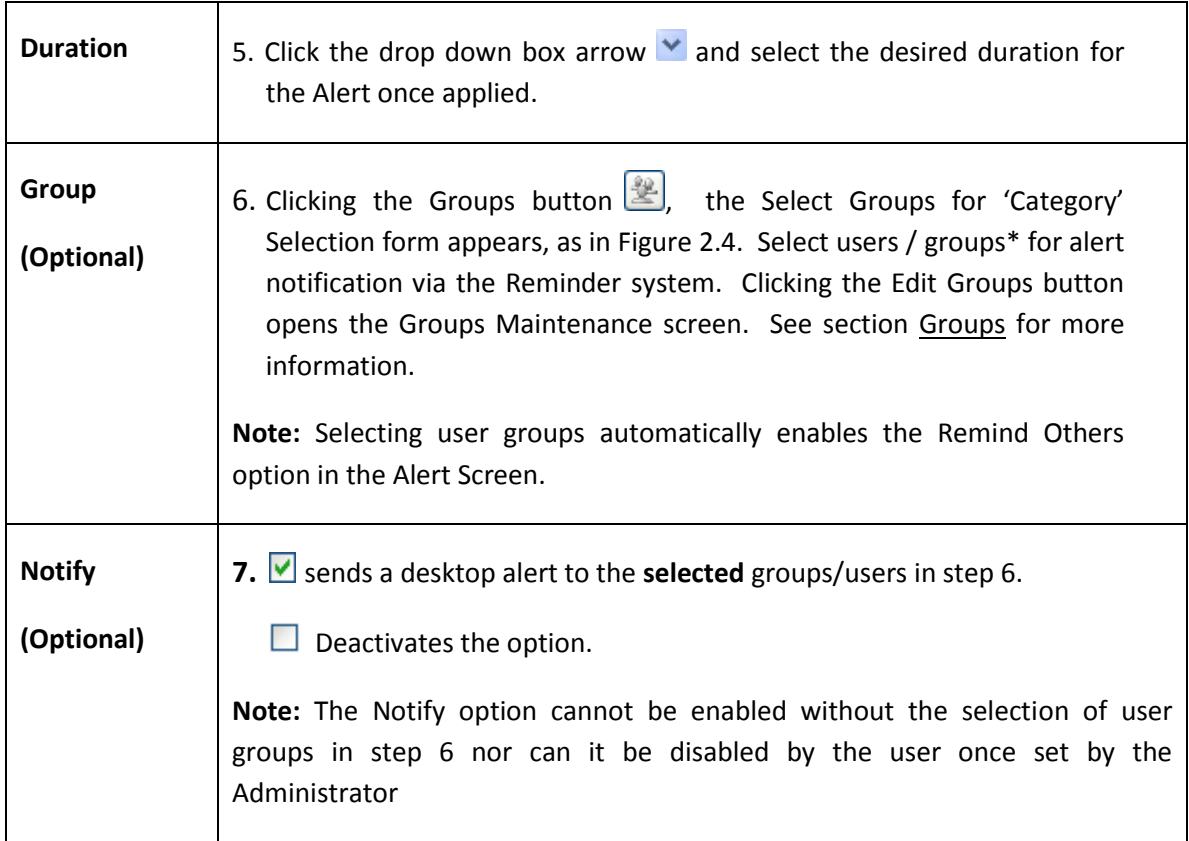

Settings are saved by clicking the **OK** button when exiting the Alert Categories form.

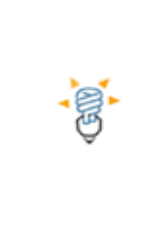

\* When a user applies a *categorized* alert, they can change the default options as well as select different users and user groups for alert notification, regardless of the setup in the Alert Categories form.

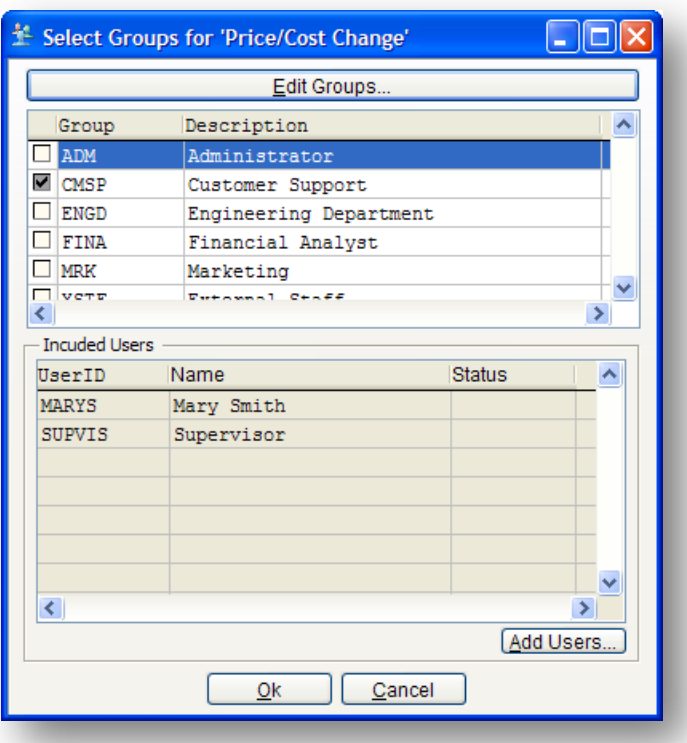

**Figure 2.4 – Select Groups for 'Category' form**

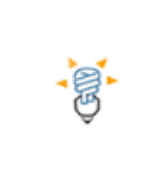

Alert categories can be modified at any given time. Once an active category is modified, the modification only applies to new alerts; all previously associated alerts retain their original settings and notes.

The last alert type to appear in the form of Figure 2.2 is the **General Alert** type. Pop-up, Read Only, Remind Others and Remind Me options are establish directly on the form. The Remind Me option cannot be disabled from the Alert Screen if the TriForce Administrator enabled the option from the Alert Categories form.

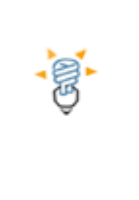

Note: Please see the [Creating Alerts](#page-23-0) section for more information on the Read Only, Pop-up and Reminde Me options.

#### <span id="page-11-0"></span>Groups

#### <span id="page-11-1"></span>Menu Location: **Setup/ Security/ option - Groups**

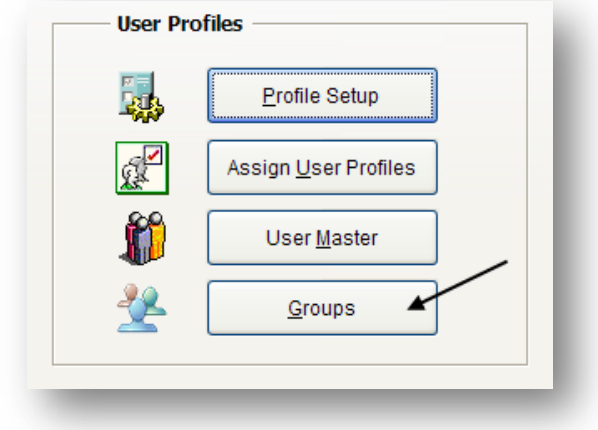

**Figure 2.5 – Groups option from Security Setup screen**

The Groups Maintenance interface is used to manage group / user associations, see Figure 2.6. The Groups Maintenance screen is used to add, edit and delete user groups. User groups, defined by the TriForce Administrator, are simply a collection of users with common functions – job roles, intended for by the Enhanced Alerts System. Essentially, user groups are created to select specific users for alert notification via the Reminder System. Groups can also be edited from the Select Groups for 'Category' and Groups for Selection forms, available from the Alert Categories form (see Figures 2.4 and 3.7 respectively).

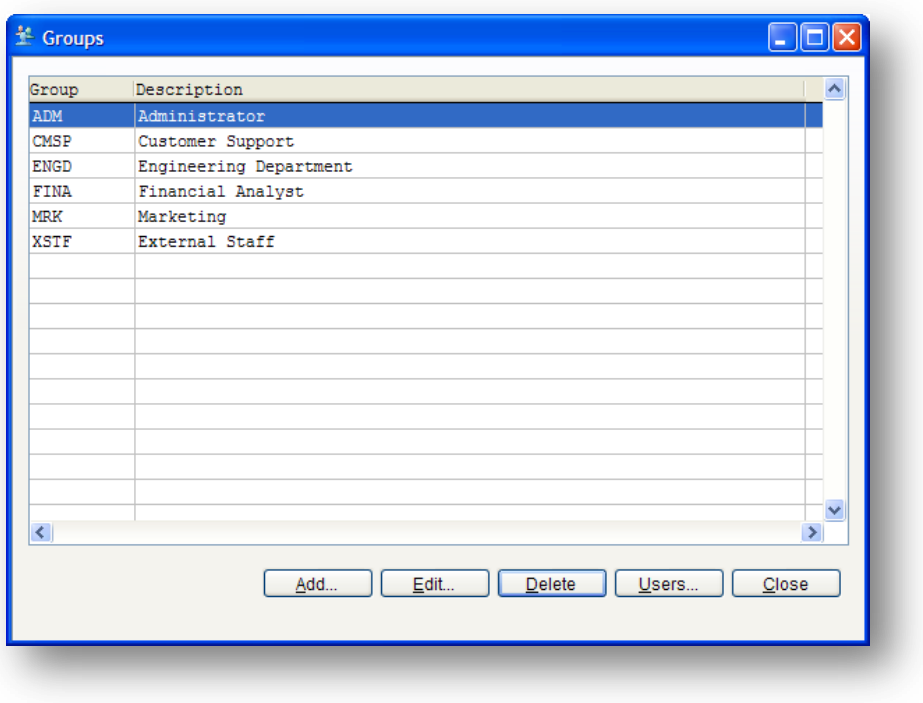

**Figure 2.6 – Groups Maintenance screen**

To **add** a User Group to the List:

- Click the **Add** button; the Add Group form appears, as in Figure 2.7
- **Enter a Group ID (acronyms are** suggested) and description in the Group and Description fields respectively
- Click the **Save** button; the user group is added automatically to the list.

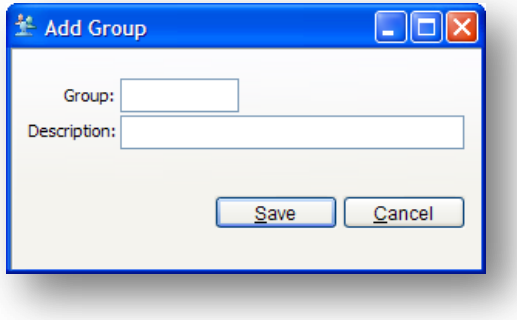

**Figure 2.7 – Add Group form**

To **edit** a User Group from the List:

- Select the group to edit from the list
- Click the **Edit** button; the Edit Group form appears, as in Figure 2.8
- Edit the Group ID and/or description
- Click the **Save** button; changes are immediately applied.

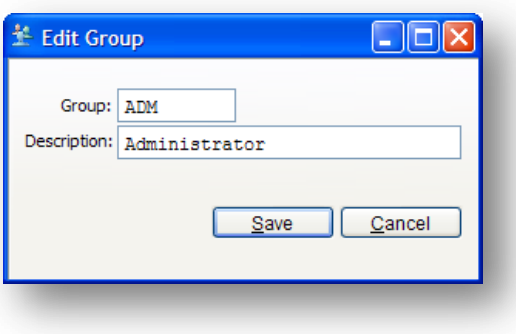

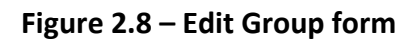

To **delete** a User Group from the List:

- Select the group to delete from the list
- Click the **Delete** button; a dialog box appears, as in Figure 2.9
- Confirm deletion by clicking **YES**; the group is immediately removed from the list.

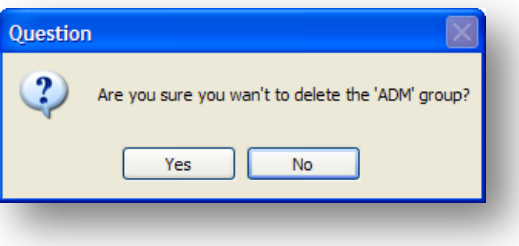

**Figure 2.9 – Dialog Box**

Define / Update a User Group from the List:

- Select the group to define/update from the list
- Click the **Users** button; the Select Users for Group form appears containing the list of all TriForce XP users, as in Figure 2.10
- Select the users you wish to add to add/remove from the user group
- Click the **OK** button.

**NOTE:** Users selected from the form in Figure 2.10 are the users defined in the user group and displayed once the group is selected from the Select Group for 'Category' and the Groups for Selection forms in Figures 2.4 and 3.7.

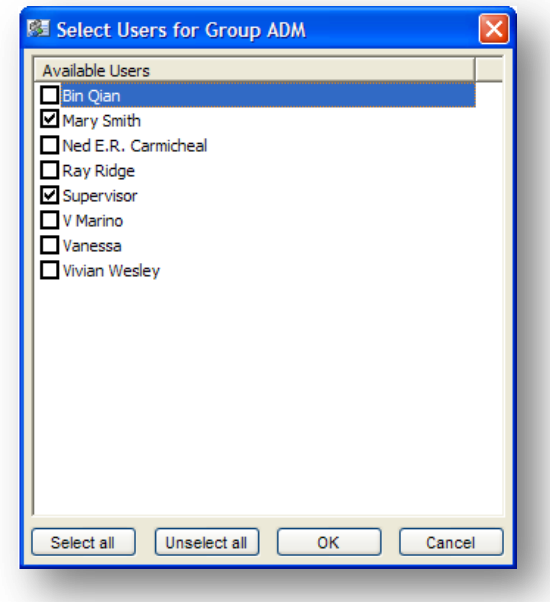

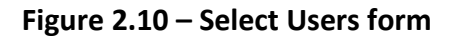

#### **USER MASTER**

A new Tab, Member Of, has been added to the User Master, see Figure 2.11. When selected, a list of associated user groups is displayed. Alternatively, clicking the **Add** button opens the Select Groups for User form, as in Figure 2.12, listing all user groups defined in the Groups Maintenance screen. The user may be added to or removed from any of the user groups. The user can quickly be removed from a user group by selected the group from the list and clicking the **Remove** button.

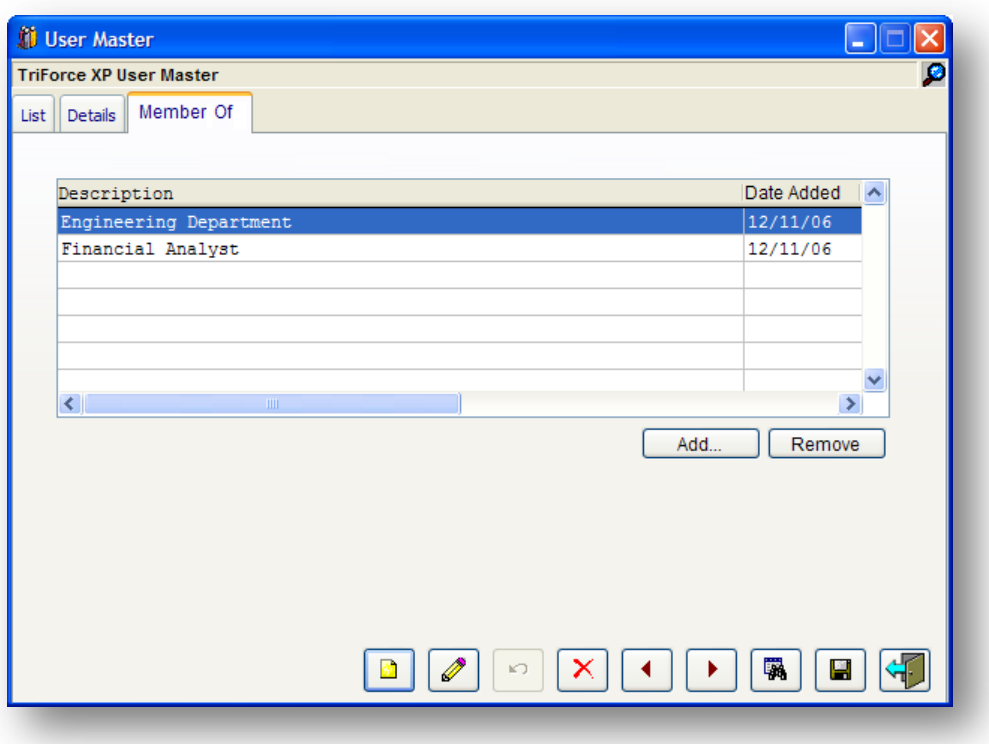

**Figure 2.11– User Master Tab 'Member Of'**

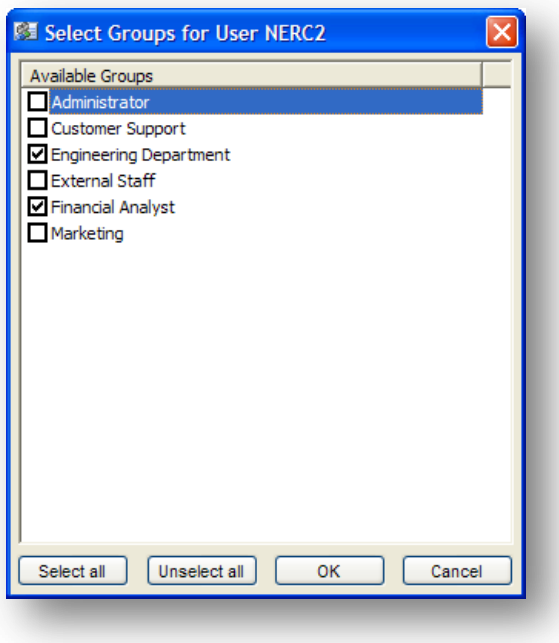

**Figure 2.12 – Select Groups for User form**

#### <span id="page-16-0"></span>Reminder System

The Reminder system works in collaboration with the Enhanced Alert System to deliver alert notifications to selected users from the Groups for Selection form. Once an alert is saved with the **Remind Others** option enabled, the alert is automatically added to the list of Reminders. The Reminders icon  $\mathfrak{X}$  on the options toolbar blinks as it notifies users associated to the alert. Clicking the Reminder icon opens the reminder screen as in Figure 2.13 below. Alerts are listed until dismissed, deactivated, or if users are removed from the Groups for Selection form, shown in Figure 3.7, or until the Remind Others option is disabled within the Alert Screen.

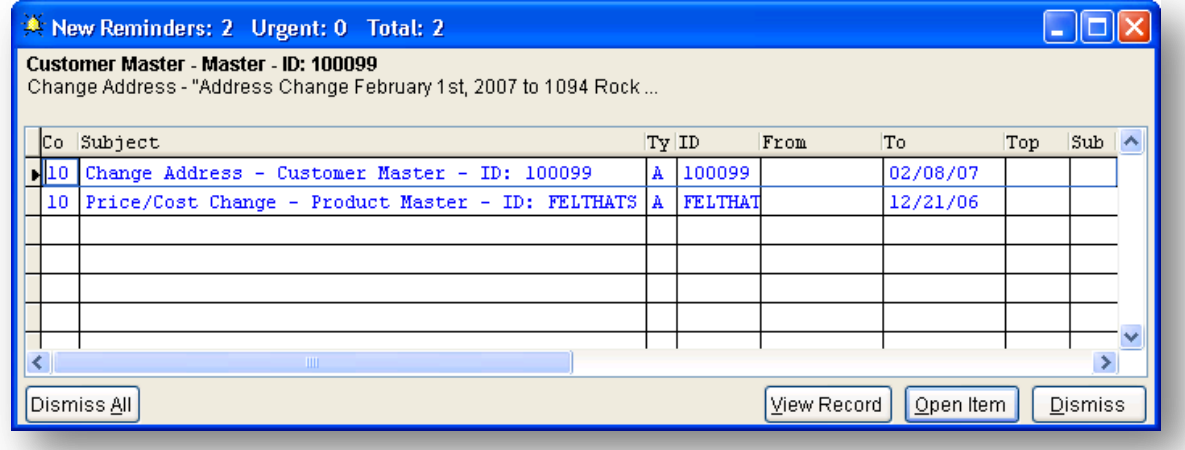

#### **Figure 2.13 – Reminder screen**

The **View Record** button is used to *open the record containing the alert*, this provides the user with a quick way to access records with important alerts. **Open Item** button opens the Alert Screen thereby allowing the user to view the alert message in detail.

#### <span id="page-16-1"></span>Alerts Maintenance

<span id="page-16-2"></span>All company alerts, along with their location and expiry date, are grouped and listed in the Alert Notices screens. Upon selection of an alert, the Alerts Details Screen appears and displays the alert's related information. The Alerts Details screen provides navigation buttons in order to easily navigate though each alert. The screen also includes buttons offering editing and deactivation capabilities for active alerts.

Menu Location: **Tools/ Alerts**

All active alerts, excluding inherited alerts, are listed in the **Active Alert Notices** Grid View, as in Figure 2.14. Both active and inactive alerts appear in the **All Alert Notices** Grid View as in Figure 2.15.

| 屬                            |         | ÷<br><b>Active Alert Notices</b> |                |       |        | $\mathbf{z}$ |
|------------------------------|---------|----------------------------------|----------------|-------|--------|--------------|
| Search for                   |         |                                  |                |       | 国      |              |
| Form                         | Tab     | Field                            | Ending         | Key 1 | Key 2  |              |
| Purchase Order QuickView     | Details | Required Date                    |                | 10021 | 034126 |              |
| Purchase Order QuickView     | Details | In Transit                       | 01/05/07       | 10021 | 034126 |              |
| Purchase Order QuickView     | Details | Files                            | 01/05/07 10021 |       | 034126 |              |
| Salesperson Master           | Details | Salesperson Cod 08/05/07 02      |                |       |        |              |
| Salesperson Master           | Details | Salesperson Cod                  | 04/10/07       | 200   |        |              |
| Product Master               | Master  | Product                          | 01/06/07 00001 |       |        |              |
| Product Master               | Master  | Active/Inactive 08/06/07 00001   |                |       |        |              |
| Matrix On Hand               | On Hand | Matrix Row Tota 07/06/07 A       |                |       | 00001  |              |
| Product Inquiry              | Product | Product Line                     | 07/06/07 00001 |       |        |              |
| Product Inquiry              | Product | Item/style Clas   11/06/07       |                | 00001 |        |              |
| <b>R<sub>Vi</sub></b> Active |         | <b>图 Alert Notices</b>           | P.             |       |        | ė,           |

**Figure 2.14 – Active Alert Notices Grid View**

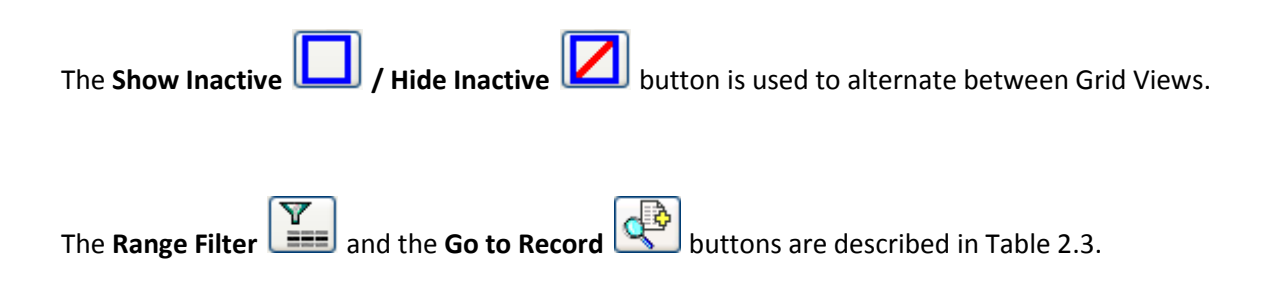

|               | 團 |                       |                  |                 | <b>All Alert Notices</b> |                 |                  |       | $\mathbf{K}$  |
|---------------|---|-----------------------|------------------|-----------------|--------------------------|-----------------|------------------|-------|---------------|
|               |   | Search for            |                  |                 |                          |                 |                  | 8     |               |
|               | s | Form                  |                  | Tab             | Field                    | Ending          | Key 1            | Key 2 |               |
|               | А | Customer Master       |                  | Master          | Address-1                | 07/18/07        |                  |       |               |
|               | А | Customer Master       |                  | Master          | Client/Customer          | 07/18/07        |                  |       |               |
|               | Α | CON: Division         |                  | Details         | Division                 | 12/19/06        | CONAD            | CON   |               |
| <b>Active</b> | Α | Product Master        |                  | Master          | Prod Ref.                | 07/18/07        | <b>FELTHATS</b>  |       |               |
| <b>Alerts</b> | Α | Customer Master       |                  | Master          | Client/Customer          | 02/12/07        | 10182            | 10182 |               |
|               | Α | Product Master        |                  | Master          | Product Line             | 01/18/07        | <b>FELTHATS</b>  |       |               |
|               | Α | Customer Master       |                  | Master          | Account Manager          |                 |                  |       |               |
|               |   | Sales Order QuickView |                  | Details         | P.O. Number              | 11/13/06        | E35761           | 92175 |               |
|               |   | Sales Order QuickView |                  | Details         | Remark                   | 11/13/06        | 00002            | 26997 |               |
| Inactive      |   | ACM:                  | Account Managers | Details         |                          | 11/13/06        |                  |       |               |
| <b>Alerts</b> | T | ACM:                  | Account Managers | Details         | Account Manager          | 11/13/06 ACMGIO |                  | ACM   |               |
|               |   | ACM:                  | Account Managers | Details         | Information              | 11/13/06        | GIO              | ACM   |               |
|               | т | ACM:                  | Account Managers | Details         | Account Manager          | 11/13/06        | <b>ACMSANDRA</b> | ACM   |               |
|               |   | Active                |                  | 圆 Alert Notices |                          | ™               |                  |       | $\frac{1}{2}$ |

**Figure 2.15 – All Alert Notices Grid View**

Table 2.2 partitions alert information from the Grid Views into 7 columns.

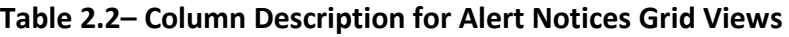

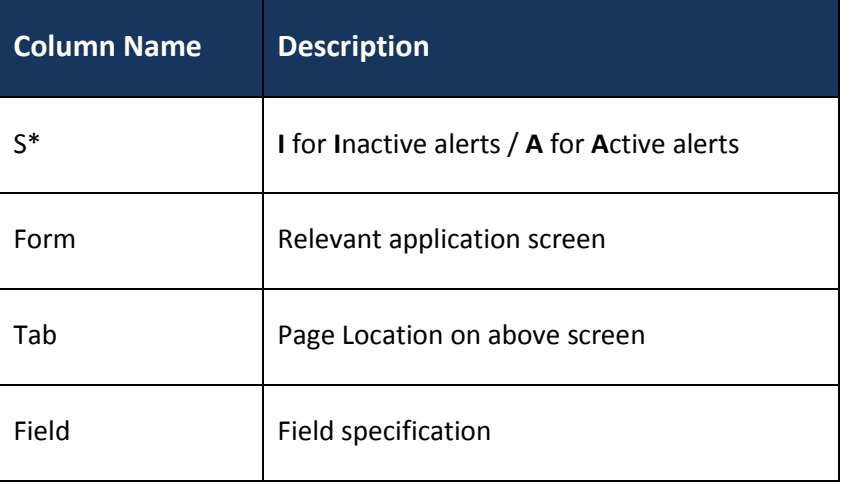

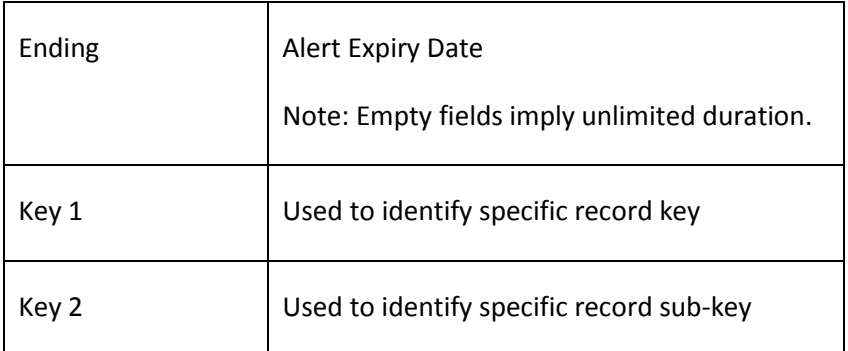

\*Column S is only available on the **All Alert Notices** Grid View.

#### **ALERT DETAILS SCREEN**

Upon selection of an alert from the Grid View listing, the Alert Details Screen, as in Figure 2.16, appears and displays the alert's details. This screen provides useful and time-efficient tools for quick alert navigation, modification, and deactivation.

The description for each button in the Alerts Details Screen is presented in Table 2.3.

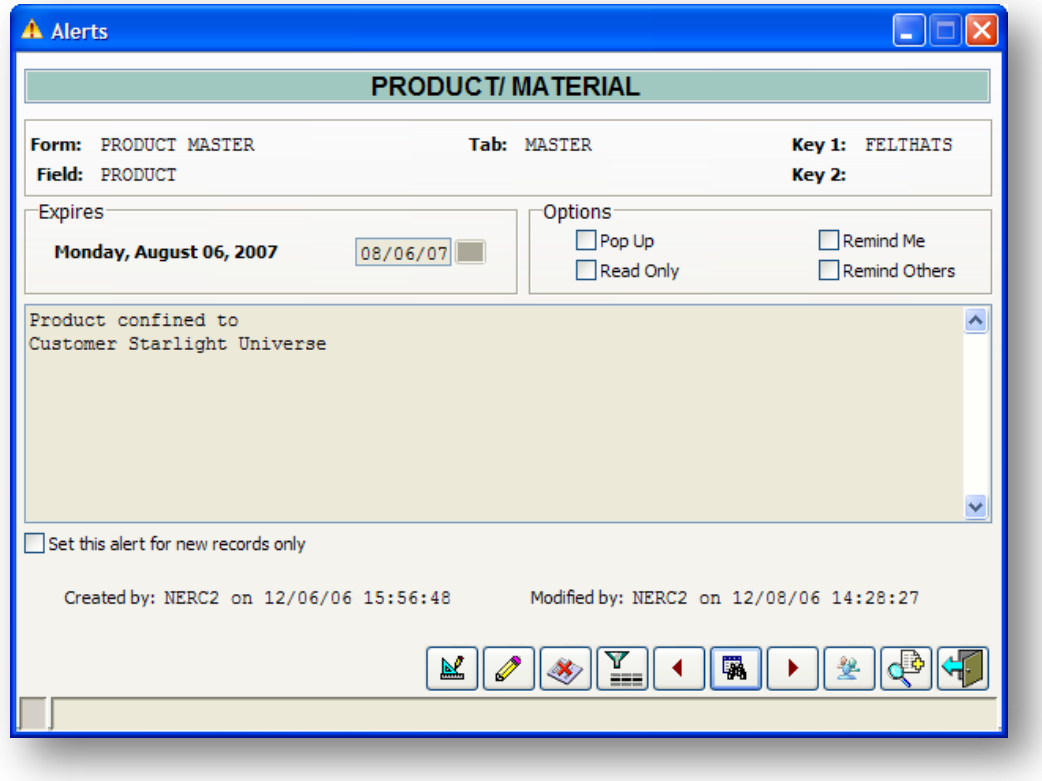

**Figure 2.16 – Alerts Details Screen**

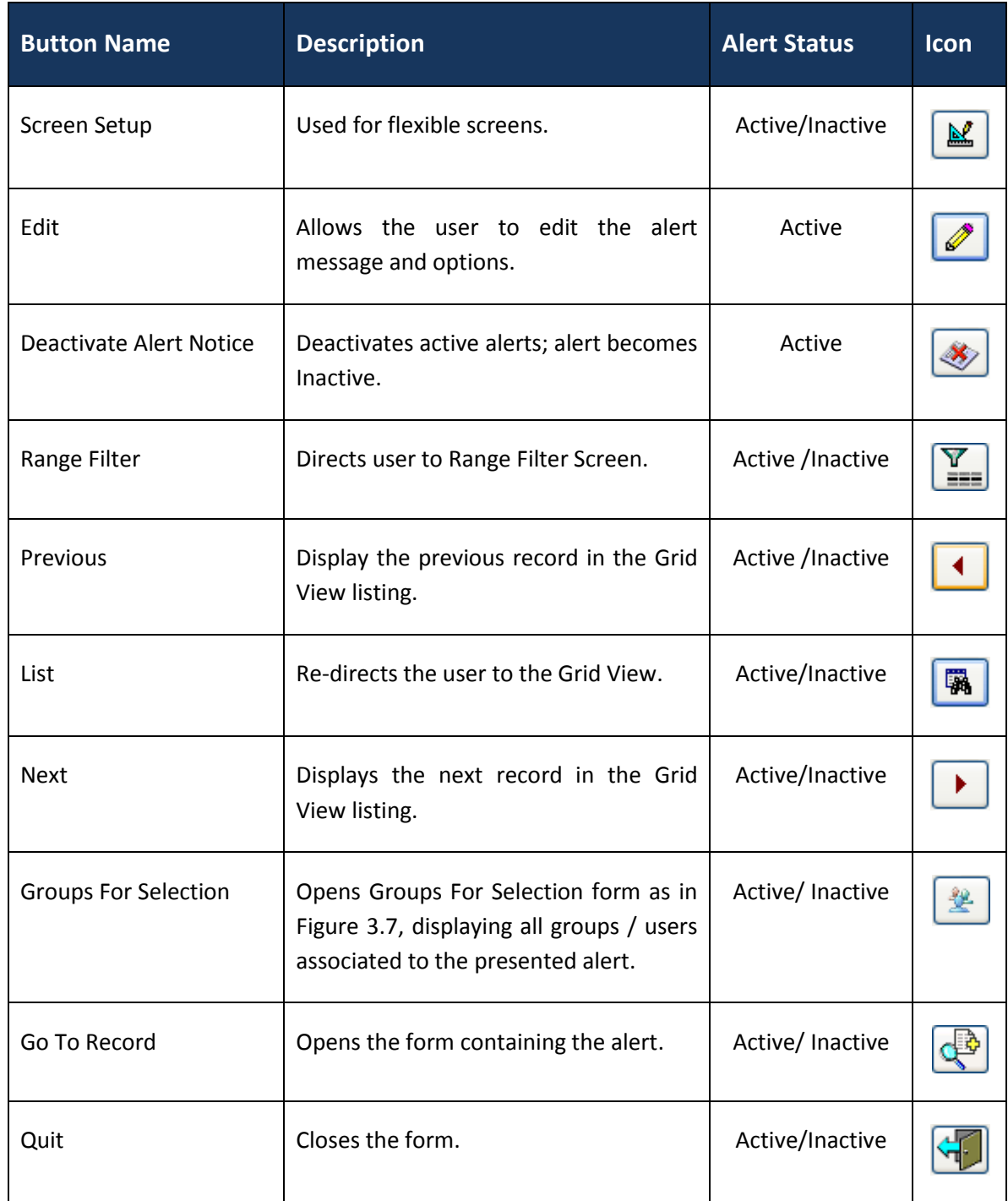

# **Table 2.3 Screen button descriptions of Figure 4.5**

÷,

÷,

#### **ALERT DEACTIVATION**

The **Range Filter** quickly groups alerts for deactivation. By clicking the Range Filter button, the Range Filter Screen is displayed as illustrated in Figure 2.17. Leave all fields blank in order to select all active alerts; narrow your selection by entering data into the fields, then Confirm. The **Deactivate Selected Alert Notices** Grid View appears, as in Figure 2.18, displaying all filtered alerts. To exclude alerts from the list, use the **Exclude** and **Exc.all** buttons (this concurrently removes the '\*' from the I/E column). Click the **Proceed** button to confirm your selection and deactivate the alerts.

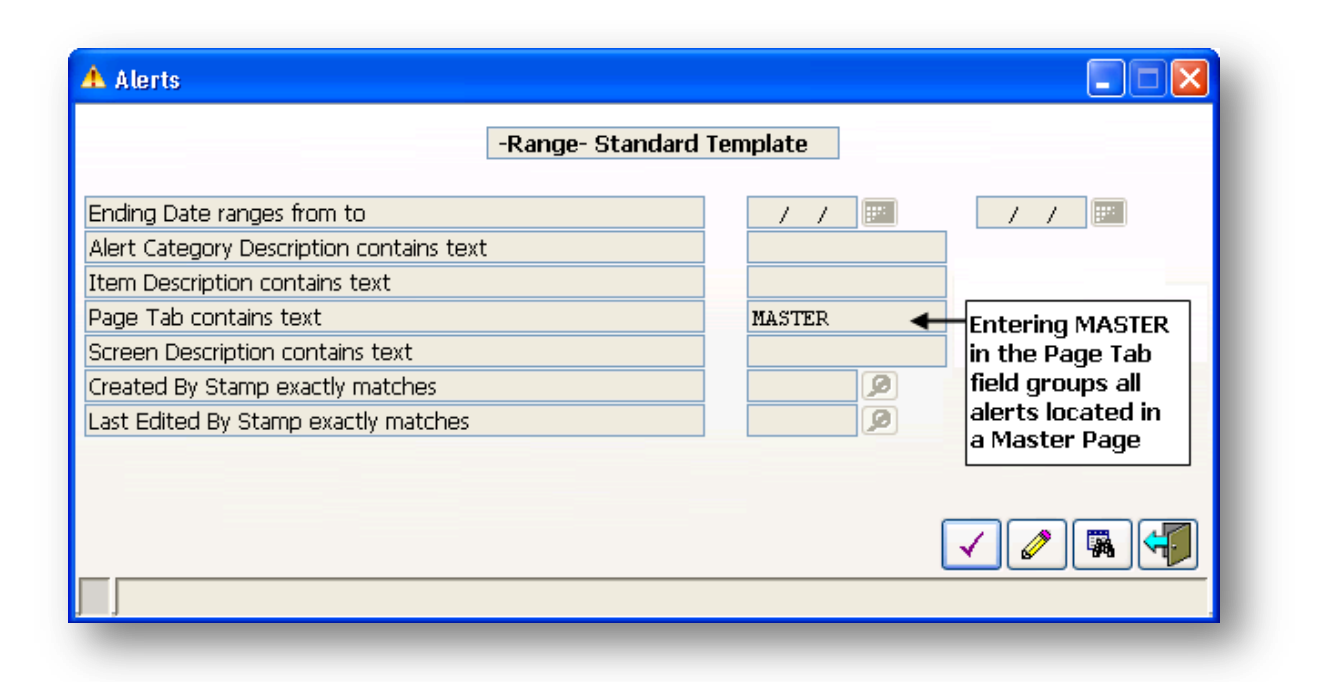

**Figure 2.17 – Range Filter**

| $ -$<br>×<br>國<br><b>Deactivate Selected Alert Notices</b><br>Search for<br>Item<br>Ending<br>Screen<br>Page<br>Key 1<br>11/04/07 000010<br>Product Master<br>On Hand<br>Position<br>Product Master<br>On Hand<br>000020<br>Position<br>Product Master<br>$W-M$<br>06/08/07 FELTHATS<br>Per<br>Vendor Master<br>Vendor Number<br>Master<br>01005<br>Customer Master<br>Client/Customer<br>10090<br>Master<br>Product Master<br>Master<br>Division<br>00001<br>V<br>圆 Alert Notices<br>Refresh Group | A Alerts<br>-Range- Standard Template    |  |  |  |  |  |  |  |  |
|----------------------------------------------------------------------------------------------------|------------------------------------------|--|--|--|--|--|--|--|--|
|                                                                                                    | <b>Contract Contract</b><br>$\mathbf{X}$ |  |  |  |  |  |  |  |  |
|                                                                                                    | G                                        |  |  |  |  |  |  |  |  |
|                                                                                                    | I/E                                      |  |  |  |  |  |  |  |  |
|                                                                                                    | $\star$                                  |  |  |  |  |  |  |  |  |
|                                                                                                    | 尖                                        |  |  |  |  |  |  |  |  |
|                                                                                                    | 尖                                        |  |  |  |  |  |  |  |  |
|                                                                                                    | 尖                                        |  |  |  |  |  |  |  |  |
|                                                                                                    | ÷                                        |  |  |  |  |  |  |  |  |
|                                                                                                    | ₩                                        |  |  |  |  |  |  |  |  |
|                                                                                                    | ė,                                       |  |  |  |  |  |  |  |  |
| ≐=                                                                                                    |                                          |  |  |  |  |  |  |  |  |
|                                                                                                    |                                          |  |  |  |  |  |  |  |  |

**Figure 2.18 – Deactivate Selected Alert Notices Grid View**

The inactive alerts will appear in the **All Alert Notices** Grid View.

# <span id="page-23-0"></span>**CREATING / MODIFYING / CLEARING ALERTS**

#### <span id="page-23-1"></span>Creating Alerts

Users can associate an alert to any field and matrix row on forms supporting EAS. To create a field alert:

- 1. Place the mouse pointer over the field that is to contain the alert
- 2. **Right click** the mouse on that field
- 3. Place the mouse pointer over the **Alerts** menu point from the pop-up menu
- 4. The **Alerts** sub menu appears
- 5. From the **Alerts** sub menu, select one of the alert types
- 6. The **Alert** Screen is now displayed
- 7. Setup the alert (see Table 3.1)
- 8. Click the **Save** button.

The Alerts sub menu, as shown in Figures 3.1 and 3.2, offers two types of alerts for selection:

- **General** alert type: Always available for selection;
- **Categorized** alert type: Administrator defined, available upon activation.

Figure 3.1 demonstrates the Alerts sub menu containing all active Alert Categories whereas Figure 3.2 demonstrates the Alerts sub menu containing only four active Alert Categories of the available nine.

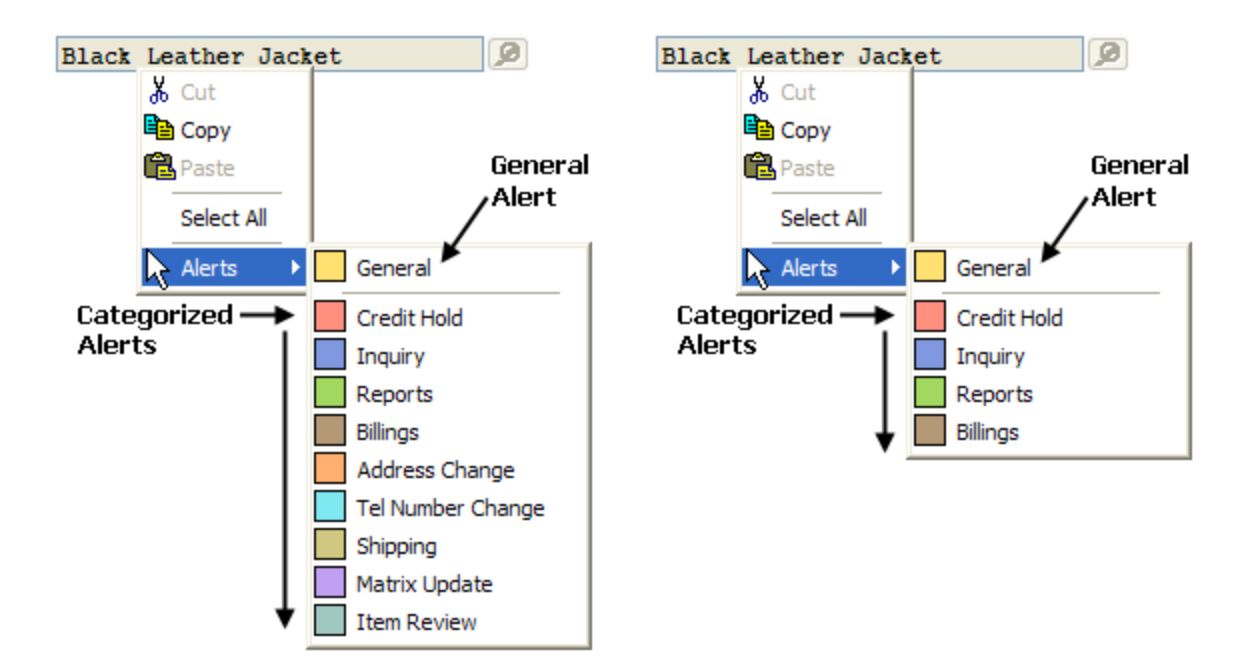

 **Figure 3.1 – Full Alerts Sub Menu Figure 3.2 – Partial Alerts Sub Menu**

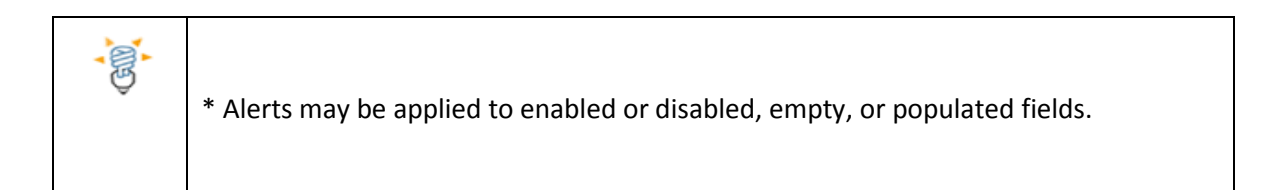

Selecting **General Alert** from the Alerts sub menu opens the Alert Screen as in Figure 3.3;

Selecting a **Categorized** alert opens the Alert Screen as in Figure 3.4.

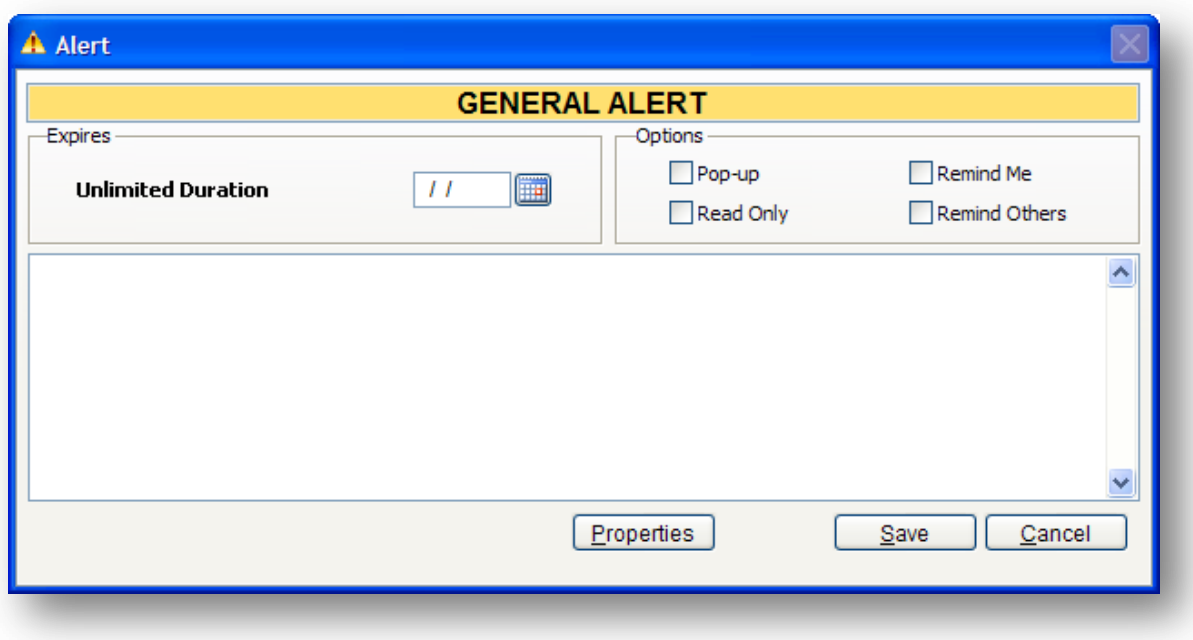

**Figure 3.3 – General Alert Screen**

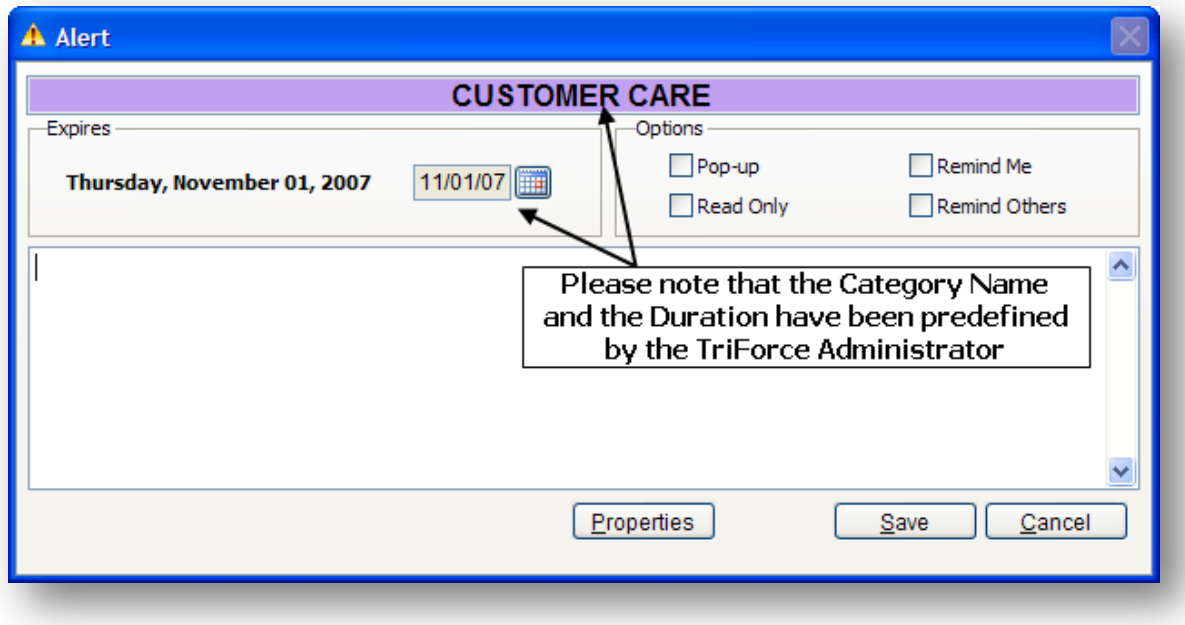

**Figure 3.4 – Categorized Alert Screen**

If you are associating an alert to a field in an empty form, an additional option Set this alert for New Records Only will appear in the lower left hand side of the Alert screen, see Figure 3.5.

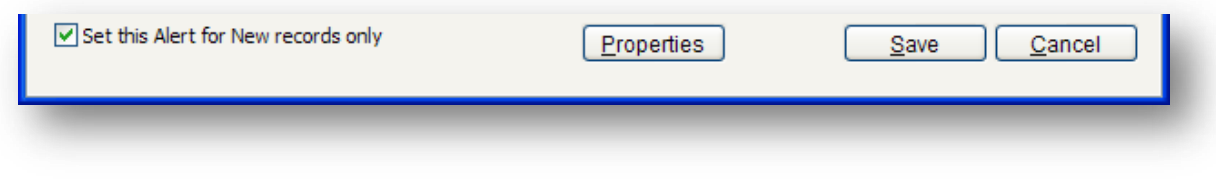

**Figure 3.5 –Alert Screen with Additional Option**

Table 3.1 lists and describes the available settings in Figures 2.3, 2.4, and 2.5.

| <b>Setting</b>        | <b>Description</b>                                                                                                    |
|-----------------------|----------------------------------------------------------------------------------------------------|
| <b>Category Color</b> | Highlight colour used for that specific alert.                                                                                                    |
| <b>Category Name</b>  | Category Name; non-editable from this interface.                                                                                                    |
| <b>Expires</b>        | For General Alerts, use the date picker to choose an expiry date.<br>Alerts saved without an expiry date ( $\lfloor t/2 \rfloor$ ) have unlimited duration.<br>An expiry date may be chosen at a later time.<br>For Categorized Alerts, the expiry date is automatically calculated (using<br>the alert category duration definition) and is displayed to the user.<br>Although the expiration date cannot be modified from the Alert Screen,<br>it can be modified from the Alerts Details Screen by the TriForce<br>Administrator. Keep in mind that it is possible for the duration of a<br>categorized alert to be unlimited.<br><b>NOTE:</b> Alerts expire at midnight on the date of their expiry. |
| Pop-up*               | The alert message pops-up on screen. This occurs when a form/record<br>containing pop-up alerts is accessed by a user.<br>Pop-up functionality is disabled.                                                                                                    |

**Table 3.1 – Alert Screen Setting Descriptions**

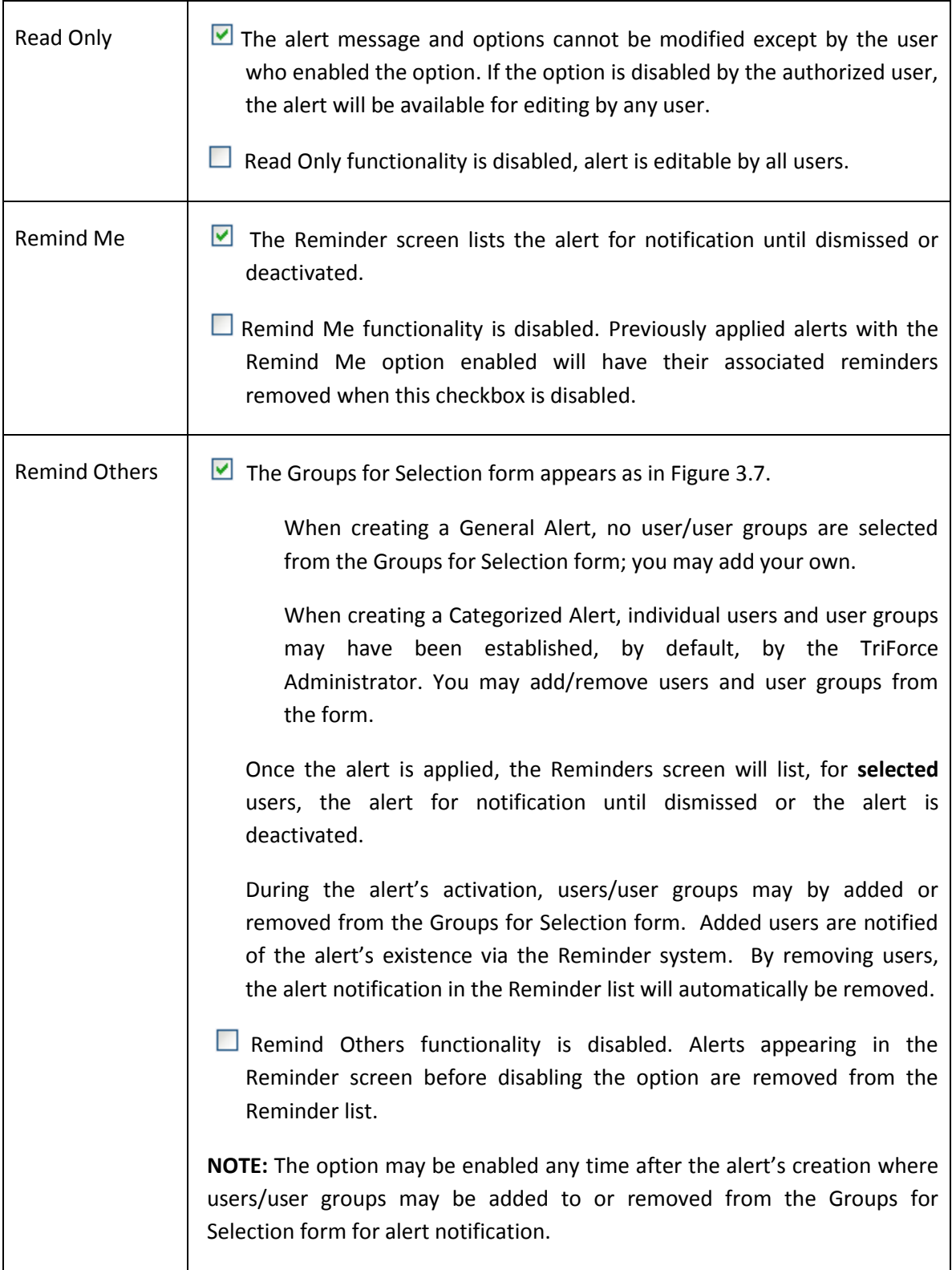

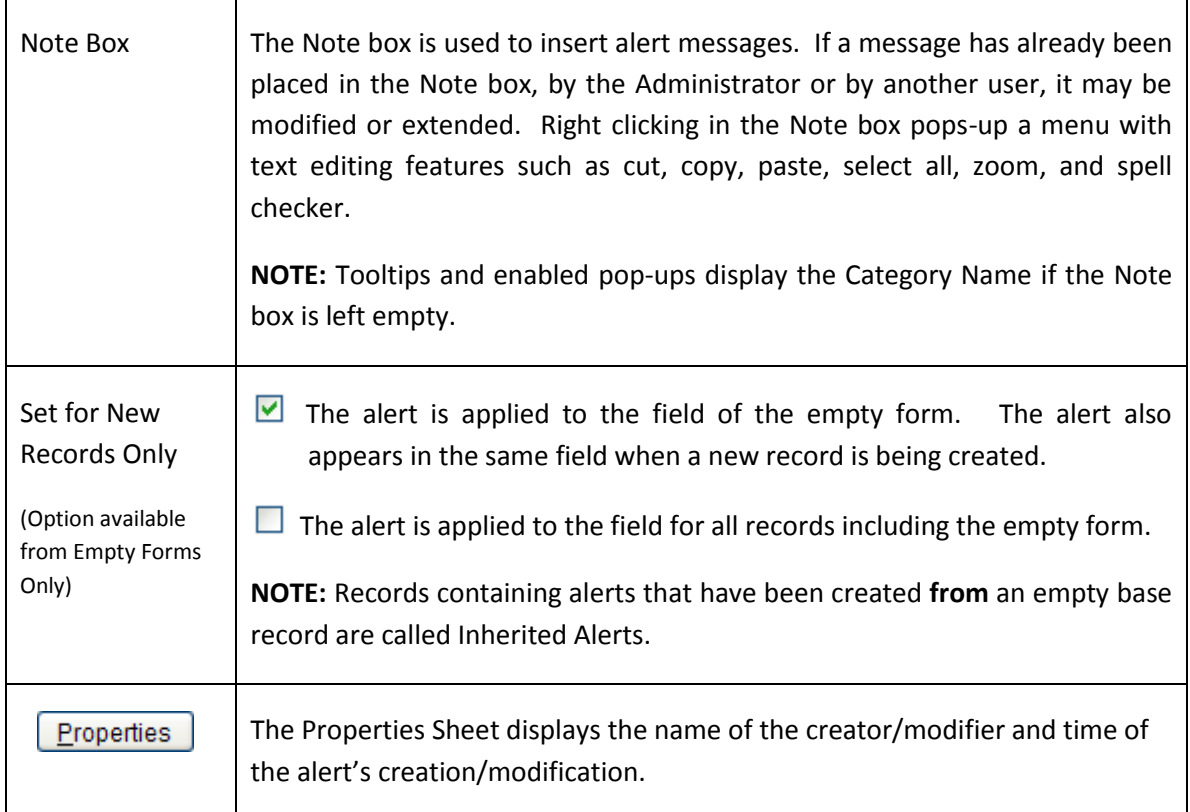

# **\*SELECTING FOR POP-UPS**

Pop-ups appear when accessing records containing pop-up alerts. Clicking the pop-up's **OK** button only acknowledges the pop-up. Choose the option carefully as it may become a nuisance to users. An example of a pop-up is shown in Figure 3.6. Pop-ups can be removed by disabling the Pop-Up option from the Alert Details screen.

冨

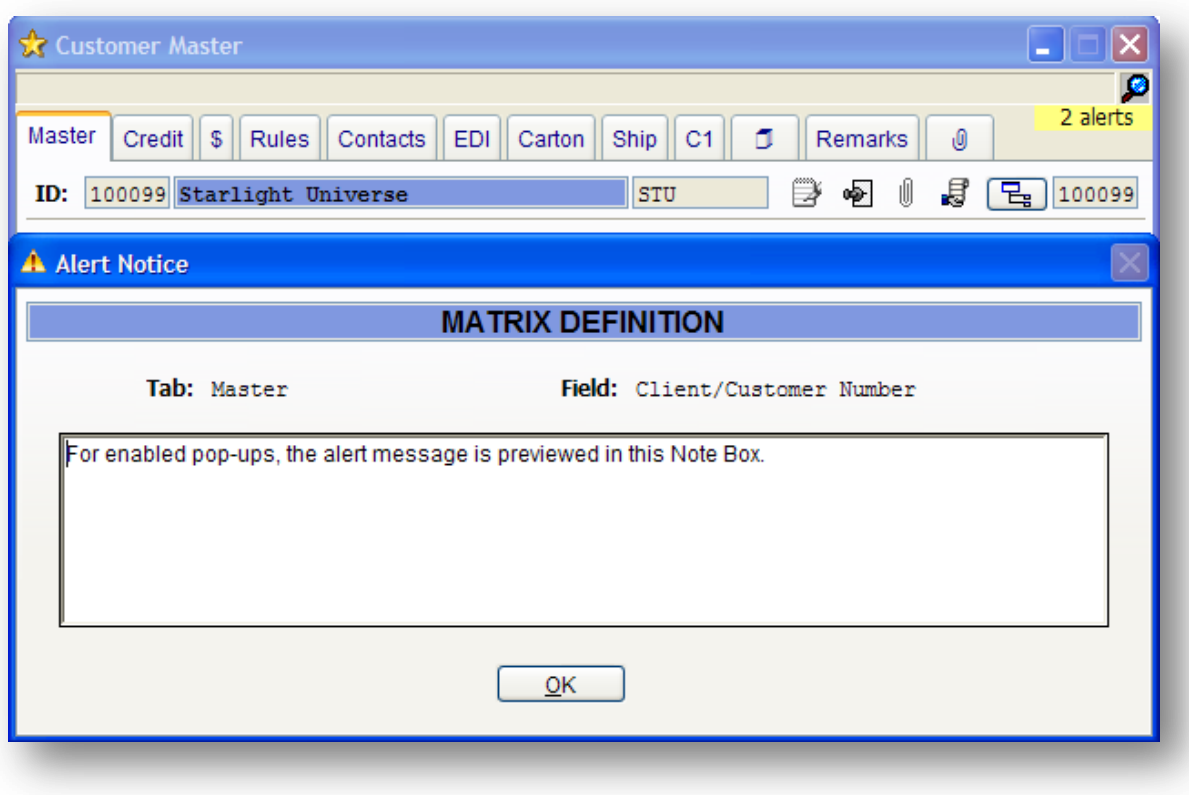

**Figure 3.6 – Example of a Pop-up on the Customer Master Screen**

#### **GROUPS FOR SELECTION FORM**

The Groups for Selection form is used to add a group of users and/or individual users to an alert in order to create an associated reminder for that alert. Alerts created by using the Administrator defined Categorized Alerts may already contain a list of groups/users for notification. The user is always presented with the option to modify the list of included groups/users by selecting the Remind Others option from the Alert Detail screen.

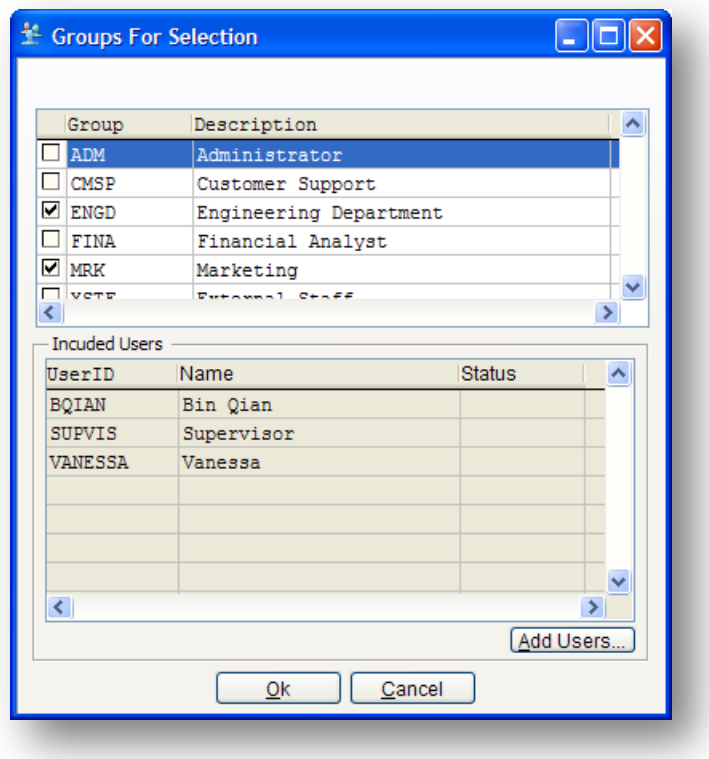

**Figure 3.7 – Groups for Selection Form**

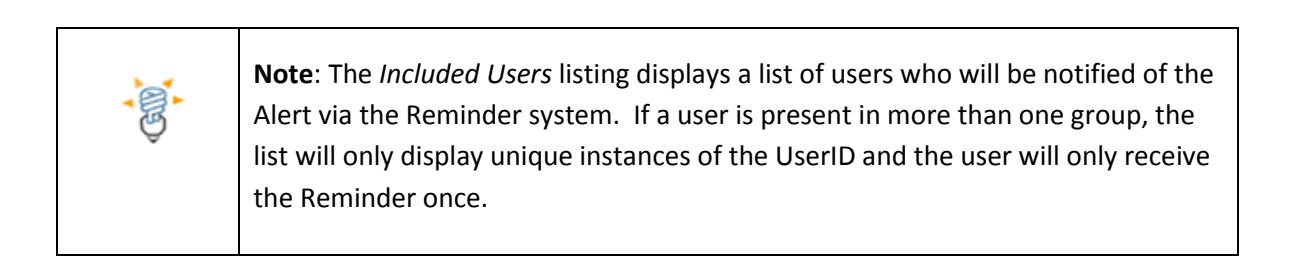

After completing the six (6) steps for creating an alert, the alert's colour will fill the corresponding field and the alert message will be displayed in the field's tooltip. An example is shown in Figure 3.8.

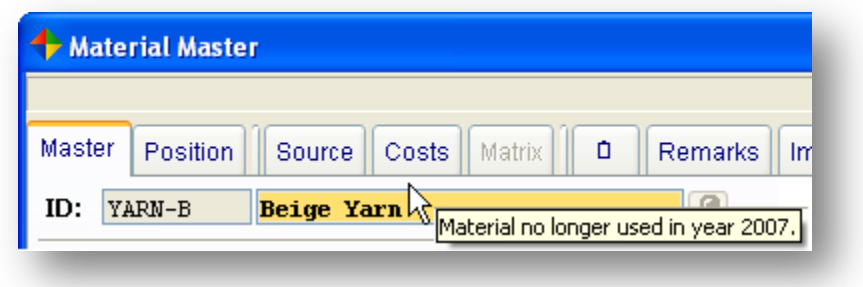

**Figure 3.8 – Example of an associated Alert**

Once a field contains an alert (excluding inherited alerts), the options available in the field's **Alerts** sub menu change (see sub sections on Modifying and Clearing Alerts).

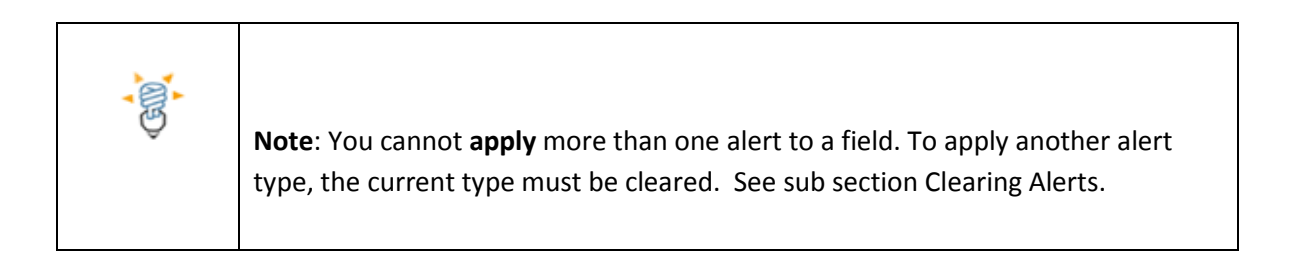

# <span id="page-32-0"></span>Modifying Alerts

<span id="page-32-1"></span>To modify an active alert:

- 1. Place the mouse pointer over the field containing the alert to be modified;
- 2. **Right click** the mouse on that field;
- 3. Place the mouse pointer over the **Alerts** menu point from the pop-up menu; The **Alerts** sub menu as shown in Figure 3.9 appears:

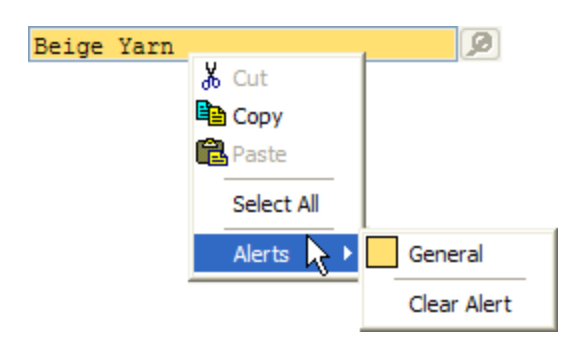

**Figure 3.9 – Case 1. Alerts Sub Menu**

4. Select the alert type from the **Alerts** sub menu;

This opens the alert's detail screen, containing its current settings;

- 5. Modify the alert;
- 6. Click the **Save** button.

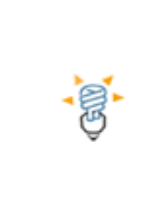

**Note**: If the **Alerts** sub menu as in Figure 3.10 appears and the Read Only option for that alert is enabled; you cannot modify the alert.

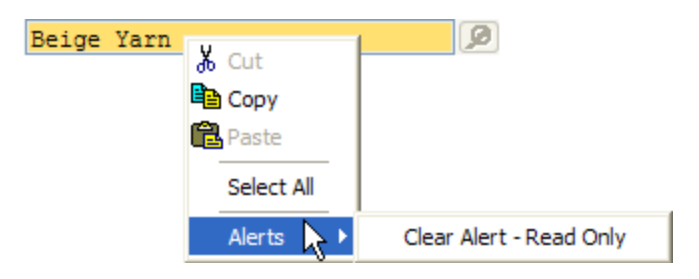

**Figure 3.10 – Case 2. Alerts Sub Menu**

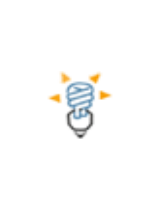

**Note**: When selecting a field with an applied alert, if the full Alerts menu is shown, then the field inherited the alert from another location. From the Alerts menu, your only option is to create a new alert overriding the inherited alert. This is not a recommended practice as the inherited alert may be used as guidance for the user base.

Active alerts can be re-visited and modified as many times as needed *until* they are cleared, deactivated, or if they expire.

### <span id="page-33-0"></span>Clearing Alerts

<span id="page-33-1"></span>To clear an active alert:

- 1. Place the mouse pointer over the field containing the alert to be cleared
- 2. **Right click** the mouse on that field
- 3. Place the mouse pointer over the **Alerts** menu point. The **Alerts** sub menu in either Figures 3.9 or 3.10 appears\*
- 4. Select **Clear Alert** for Figure 3.9 or select **Clear Alert – Read Only** for Figure 3.10 depending on the presented situation.

\* When selecting a field with an applied alert, if the full Alert menu is shown, then the field inherited the alert from another location. The alert cannot be cleared from the current field location; the alert may be accessed from the blank form (i.e. no selected record).

- Clearing an alert deactivates the alert, changing its status from active to inactive. Inactive alerts do not appear in fields and cannot be reapplied.
- Clearing alerts which also appear in other field locations as inherited alerts concurrently removes/deactivates these inherited alerts.
- Clearing an alert removes its listing on the Reminders screen.

Once an alert is cleared from a field, a new alert may be immediately applied to the same field.

#### <span id="page-34-0"></span>Matrix Alerts

With respect to the Enhanced Alert System, each matrix **row** is treated as a field. In other words, an alert associated to a matrix cell is associated to its entire row.

To create, modify or clear matrix alerts, please follow the previously suggested steps within this document. In order to apply a new alert, place the mouse pointer anywhere on the desired matrix row.

Once an alert is associated to a row, the category colour will highlight the field containing the row name. To view the alert message in a tooltip, place the mouse pointer over the field containing the row name. By design, the user cannot associate an alert to a specific matrix cell. It is recommended that the alert note field contain a detailed message in this or any other case. An example of a matrix alert is shown in Figure 3.11.

| <b>Back Orders</b>                                                                                                    |                             |                | <b>EL Matrix</b> |  |  |  |  |  |  |
|----------------------------------------------------------------------------------------------------|-----------------------------|----------------|------------------|--|--|--|--|--|--|
|                                                                                                    | œ                           |                |                  |  |  |  |  |  |  |
| 2 alerts<br>Backorder<br>Net Available<br>In Process<br>Packed<br>P.O.<br>Total Avib.<br><b>Full Matrix</b><br>On Hand<br>Transit<br><b>STA</b> |                             |                |                  |  |  |  |  |  |  |
| Product:<br><b>FELTHATS</b><br>EA<br>Felt Hats                                                                                                  |                             |                |                  |  |  |  |  |  |  |
| <b>ACAJOU</b>                                                                                                    |                             |                |                  |  |  |  |  |  |  |
|                                                                                                    | <b>OS</b><br>$\mathbf{S}$ M | <b>XS</b>      | <b>Totals</b>    |  |  |  |  |  |  |
| Assorted                                                                                                    | 234<br>34                   | 24             | 292              |  |  |  |  |  |  |
| TAII                                                                                                    | 515<br>11                   | 11             | 537              |  |  |  |  |  |  |
| Cream                                                                                                    | 5<br>ı                      | 11             | 17               |  |  |  |  |  |  |
| <b>ACAJOU</b>                                                                                                    | 99<br>$\bf{0}$              | $\overline{0}$ | 99               |  |  |  |  |  |  |
| A <sub>Red</sub>                                                                                                    | 133<br>12                   | 12             | 157              |  |  |  |  |  |  |
| TQuantities adjusted, December 2nd, 2006<br>Cell (Red, OS) from 132 to 133<br>Cell (Red, XS) from 10 to 12                                      |                             |                | 1102             |  |  |  |  |  |  |

**Figure 3.11 – Example of a Matrix Alert**

#### <span id="page-36-0"></span>**FORMS SUPPORTING EAS**

#### <span id="page-36-1"></span>Forms and Record Alerts

#### **ALERTS LISTING**

Any form containing alerts will display the total number of active alerts in its upper right hand corner. By hovering over this area, a tooltip appears listing the location of the alerts by displaying the tab\* and specific field for each alert, see Figure 4.1. For matrix alerts, the tooltip lists the tab location followed by the matrix row name, see Figure 4.2.

\*'Anywhere' replaces the tab location for alerts appearing in more than one location, see sections Inherited Alerts and Cross Tab/Screen Alerts for more details.

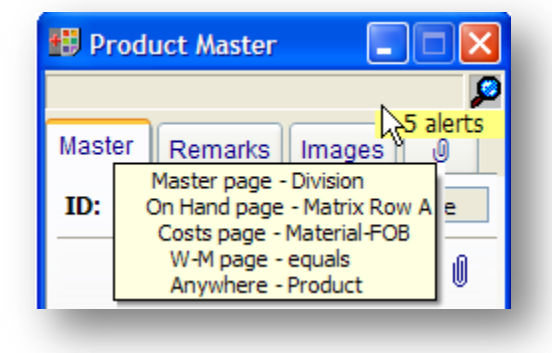

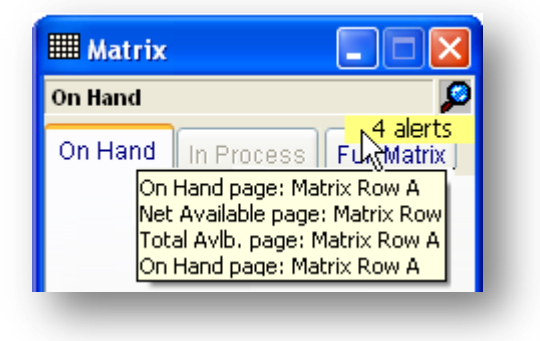

**Figure 4.1 - Standard Form Figure 4.2 - Matrix Form**

#### **BLANK FIELDS**

Alerts applied on empty forms are not visible at the record level. This feature may be used as interactive field level guidance to TriForce XP users, see Figure 4.3.

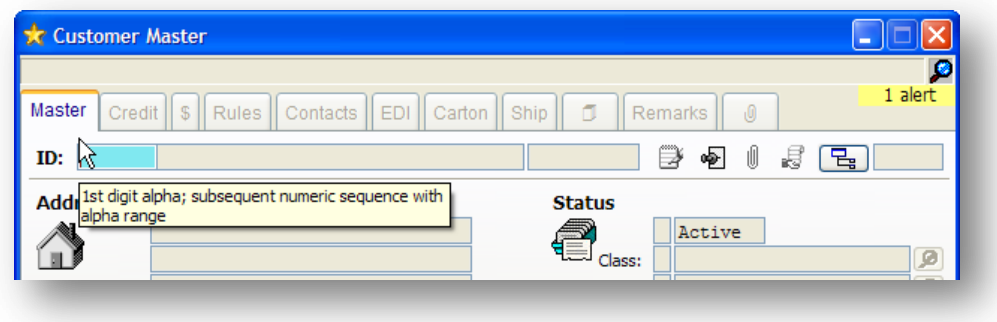

**Figure 4.3 – Alert associated to a field on an blank form**

#### **CUSTOM FIELDS**

For custom fields, it is recommended that the setup for all fields is complete before associating alerts. If a change in setup is required, remove all existing alerts, make the necessary changes, and then reapply the alerts. By changing the settings related to a custom field, the user runs the risk of altering the location of the applied alerts.

#### <span id="page-37-0"></span>Inherited Alerts

Inherited alerts are alerts appearing in fields as a result of an active alert elsewhere in the system. Fields containing inherited alerts are usually those associated to lookups. Examples are shown in Figures 4.4 and 4.5.

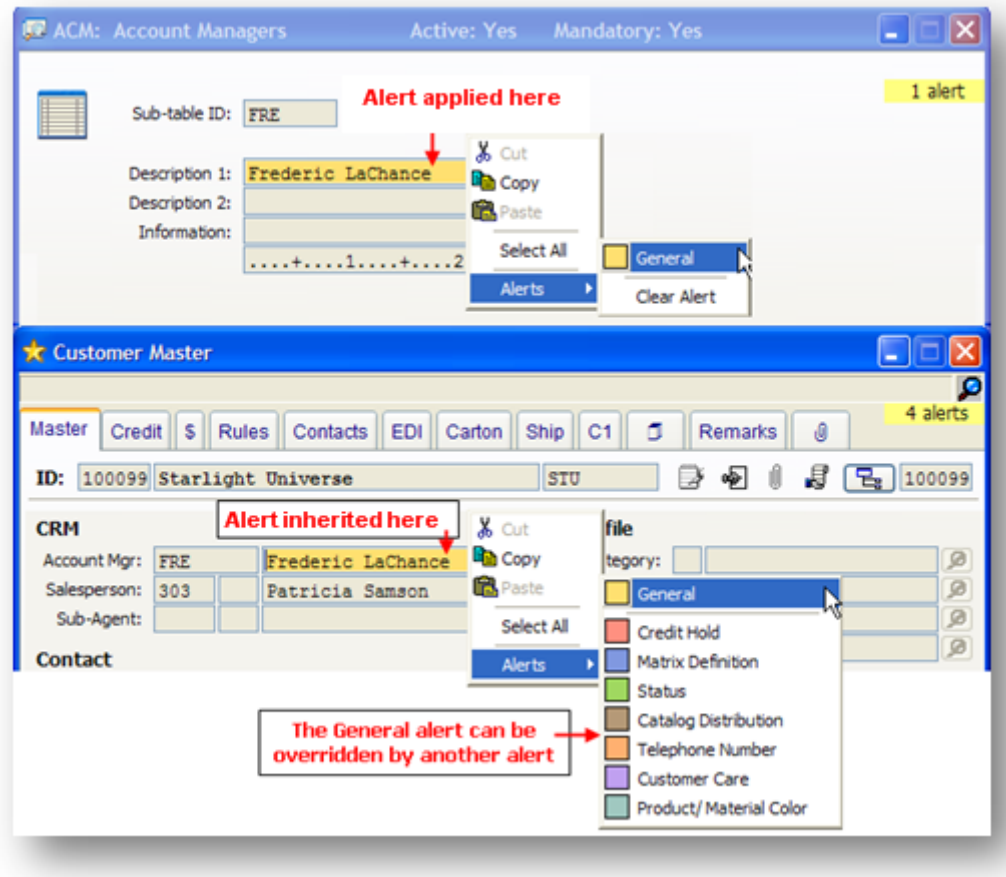

**Figure 4.4 – Inherited Alert (1)**

| Salesperson Master<br><b>Details</b><br><b>Remarks</b><br>O                                                                                                    | н<br>1 alert                                                                                                    |
|----------------------------------------------------------------------------------------------------|----------------------------------------------------------------------------------------------------|
| ID: 200<br>Sally Wilson<br>Salesperson<br>$\boldsymbol{\mathsf{X}}$ Cut<br>First Name:<br>Sally<br><b>Dig Copy</b><br>Middle:<br><b>B</b> Paste<br>Last Name: Wilson<br>Select All<br><b>Status</b><br>Alert applied here<br><b>Alerts</b><br>Language: E English | 80 I<br>A Active<br><b>Contact</b><br>Phone:<br>Cell:<br>Fax:<br>Pager:<br>Email 1:<br>Clear Alert<br>Email2:                                                                   |
| <b>Sc</b> Customer Master<br>Master<br><b>EDI</b><br><b>Rules</b><br>Contacts<br>Credit<br>Carton<br>s<br>ID: 100099 Starlight Universe<br><b>CRM</b><br>$\lambda$ Cut<br>Account Mar:<br>FRE<br>Frederic LaCh                                                    | 1 alert<br>Ship<br>٥<br>C <sub>1</sub><br><b>Remarks</b><br>O<br>J<br>ᄝ<br>STU<br>100099<br><b>Profile</b><br>Category:<br>ø                                                    |
| <b>D</b> Copy<br>Salesperson:<br>200<br>Sally Wilson<br><b>B</b> Paste<br>Sub-Agen<br><b>Alert inherited here</b><br>Select All<br><b>Alerts</b>                                                                                                    | ø<br>General<br>Ņ<br>ø<br>Credit Hold<br>$\overline{\mathcal{D}}$<br>Merging Sales Orders<br><b>Status</b><br>Catalog Distribution<br><b>Telephone Number</b><br>Change Address |
|                                                                                                    | Currency<br>Customer Care<br>Product/ Material Color                                                                                                    |

**Figure 4.5 – Inherited Alert (2)**

In Figures 4.4 and 4.5, alerts may be created in fields containing inherited alerts. These new alerts would override the inherited alerts. Figure 4.6 demonstrates the result of creating an alert for field Salesperson in Customer Master of Figure 4.5.

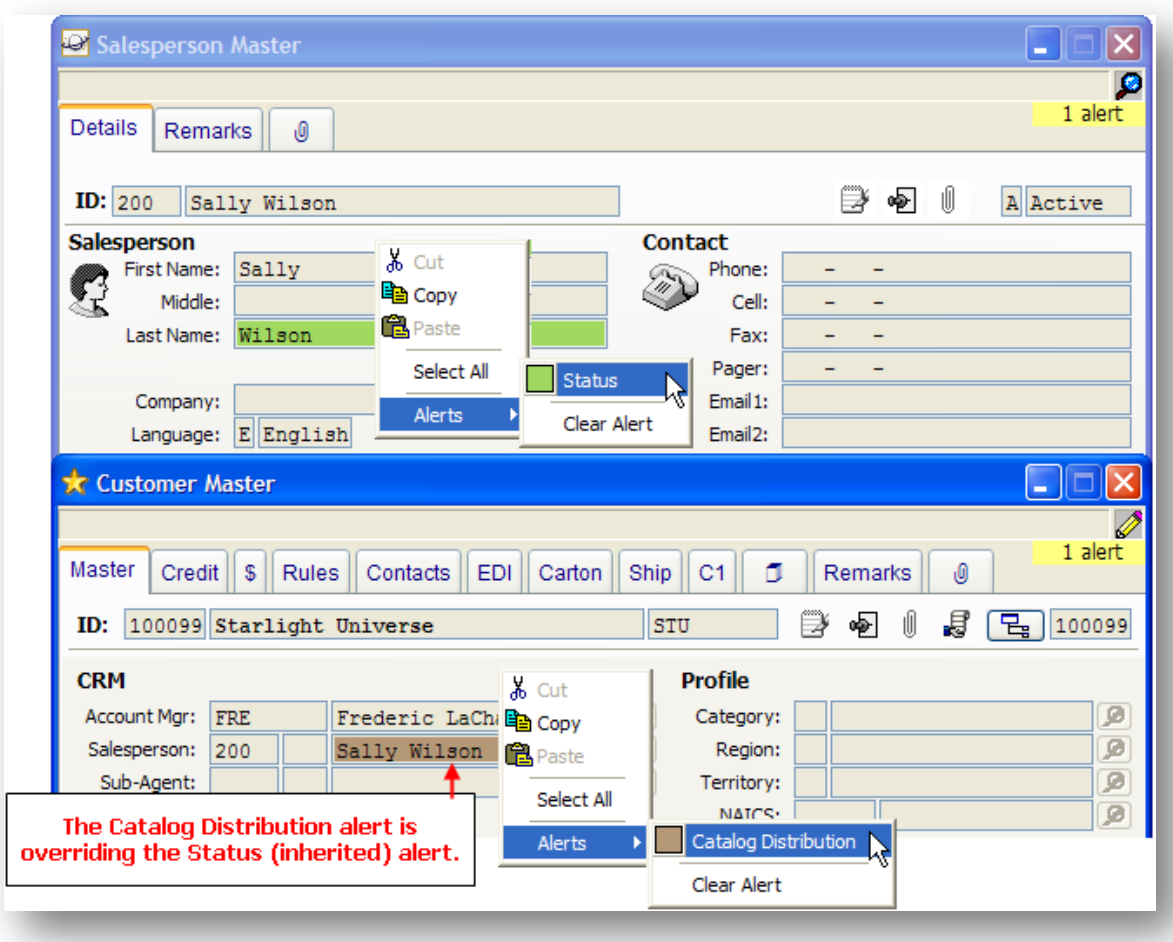

**Figure 4.6 – Applying an alert to a field containing an inherited alert** 

# <span id="page-39-0"></span>CROSS TAB / SCREEN ALERTS

Fields having the same field names and sharing the same data across different tabs and different screens also **share** alerts, see Figure 4.7.

| 相 Product Master<br>٠<br>s<br>3 alerts                                                                                                    |                                                                                                    |                                                                                |                                                                           |                                              |  |  |  |
|----------------------------------------------------------------------------------------------------|----------------------------------------------------------------------------------------------------|--------------------------------------------------------------------------------|---------------------------------------------------------------------------|----------------------------------------------|--|--|--|
| Master<br>Position                                                                                                    | <b>Sales</b><br>Source                                                                                              | Costs<br><b>Matrix</b><br>W-M                                                  | $\mathbf{1}$<br>$\overline{2}$<br>3<br>Ô                                  | Remarks<br>Images<br>ı0                      |  |  |  |
| <b>FELTHATS</b><br>ID:                                                                                                    | <b>Felt Hats</b>                                                                                                    |                                                                                | ø<br>Prod Ref.:                                                           | Active                                       |  |  |  |
| $\frac{1}{100}$ Cut<br>ĸ<br>ıO<br>Œ∋<br>R<br>¥<br>鼺<br>响<br>ඏ<br><b>Product</b><br>lage Copy<br>Felt Hats<br>Order By<br>1:<br>Memo 1<br>喂<br><b>Paste</b><br>As of Decmber 9th, 2006.<br>Memo <sub>2</sub><br>Product<br>Available in color Red<br>Select All<br>Product/ Material Color<br>Division: AD Adult Divisio<br><b>Alerts</b><br>Clear Alert<br>Product Line:<br>AC Virtual Canadrum Drow |                                                                                                    |                                                                                |                                                                           |                                              |  |  |  |
| Product Catalog<br>н                                                                                                    |                                                                                                    |                                                                                |                                                                           |                                              |  |  |  |
| Catalog<br><b>Product:</b><br>Prod Ref:<br>Division:<br>Product Line:<br>Class:                                                                                                    | <b>FELTHATS</b><br>Felt Hats<br>As of Decmber 9th, 2006<br>Available in color Red<br>Virtual Canadian List<br>Men's | $\frac{1}{40}$ Cut<br>la Copy<br><b>B</b> Paste<br>Select All<br><b>Alerts</b> | 'endor:<br>Virtual Company Inc.<br>Product/ Material Color<br>Clear Alert | ø<br>1 alert<br>Active<br>rse                |  |  |  |
| <b>EE</b> Matrix<br>a a                                                                                                    |                                                                                                    |                                                                                |                                                                           |                                              |  |  |  |
| <b>On Hand</b>                                                                                                    |                                                                                                    |                                                                                |                                                                           | ۰                                            |  |  |  |
| On Hand<br>Packed                                                                                                    | Backorder                                                                                                    | Net Available<br><b>Transit</b>                                                | P.O.<br>Total Avib.<br><b>STA</b>                                         | 3 alerts<br><b>Full Matrix</b><br>In Process |  |  |  |
| $\lambda$ <sub>0</sub> Cut<br>Product: FELTHATS<br><b>Felt Hats</b><br>电 Copy<br>As of Decmber 9th, 2006<br>色Paste<br>Available in color Red<br><b>OS</b><br>Totals<br><b>SM</b><br>XS                                                                                                    |                                                                                                    |                                                                                |                                                                           |                                              |  |  |  |
| Assorted                                                                                                    | Ō<br>$\circ$                                                                                                    | $\circ$<br>0                                                                   | Select All                                                                | Product/ Material Color                      |  |  |  |
| TAN                                                                                                    | Ō<br>Ō                                                                                                    | o<br>ō                                                                         | <b>Alerts</b><br>Clear Alert                                              |                                              |  |  |  |
| Cream<br><b>ACAJOU</b>                                                                                                    | Ō<br>Ō<br>ō<br>Ō                                                                                                    | O<br>0<br>$\overline{0}$<br>Ō                                                  |                                                                           |                                              |  |  |  |
|                                                                                                    |                                                                                                    |                                                                                |                                                                           |                                              |  |  |  |

**Figure 4.7 – Fields sharing the same alert**

The alert can be accessed and modified from any of the three locations. Notice that all three alerts share the same field name, i.e. Product.

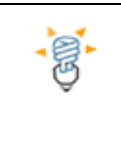

Fields in tabs containing Grid Views do not share alerts.

# <span id="page-42-0"></span>List of Forms Supporting EAS

The following table lists the forms currently supporting EAS functionality. Initial emphasis was placed on important Master files and transactions where the data is in a recallable form.

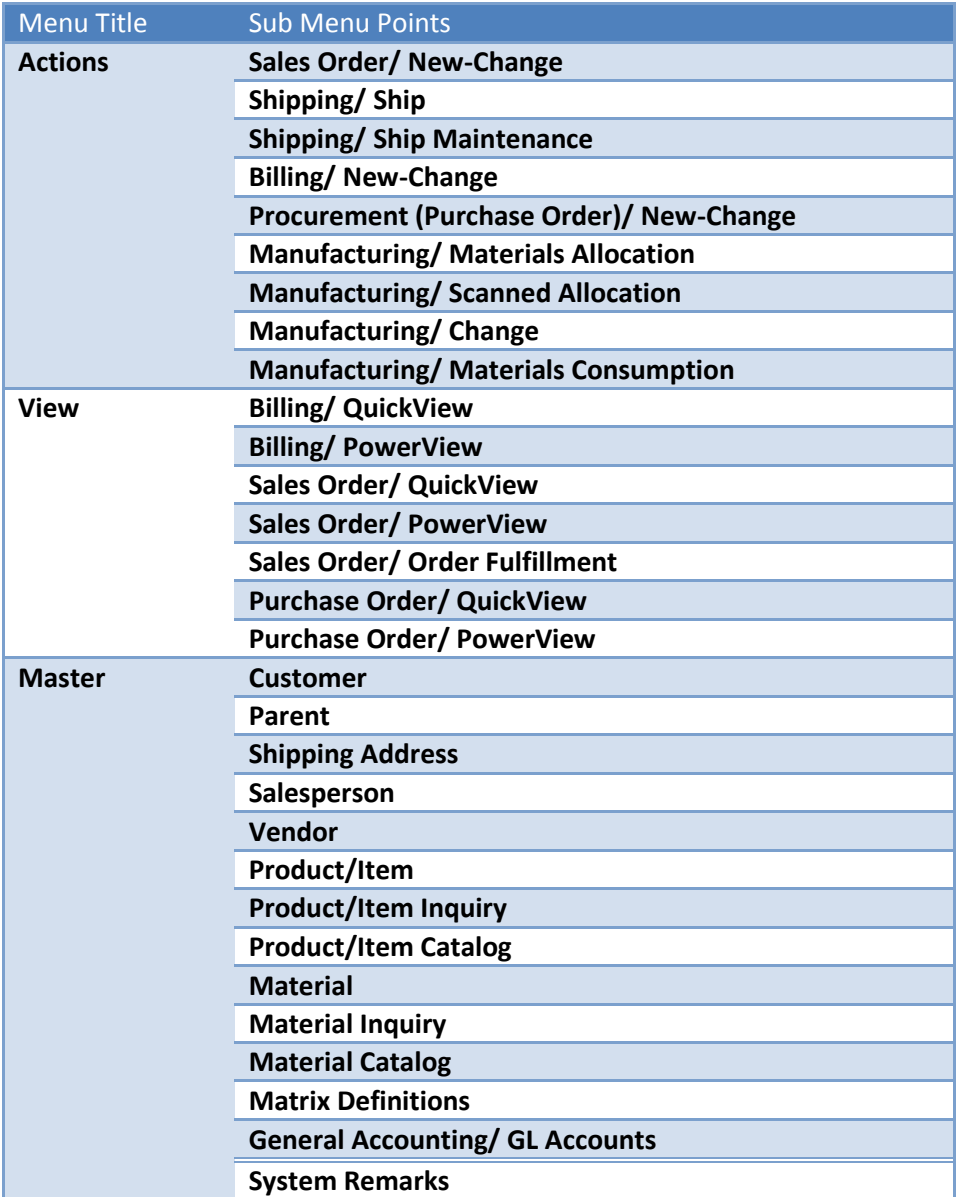

#### **Table 4.1 - List of Forms supporting EAS**

Upon request, the Enhanced Alert System may be expanded to Forms/Screens that do not currently support EAS.